# Intel<sup>®</sup> Express 510T Switch

User Guide

681886-004

Download from Www.Somanuals.com. All Manuals Search And Download.

#### Year 2000 capable

An Intel product, when used in accordance with associated documentation, is "Year 2000 Capable" when, upon installation, it accurately stores, displays, processes, provides, and/or receives data from, into, and between the twentieth and twenty-first centuries, including leap year calculations, provided that all other technology used in combination with said product properly exchanges date data with it.

Copyright © 1999, Intel Corporation. All rights reserved. Intel Corporation, 5200 NE Elam Young Parkway, Hillsboro, OR 97124-6497

Intel Corporation assumes no responsibility for errors or omissions in this manual. Nor does Intel make any commitment to update the information contained herein.

\* Other product and corporate names may be trademarks of other companies and are used only for explanation and to the owners' benefit, without intent to infringe.

Forth edition August 1999

681886-004

# Contents

| Chapter 1 Intel Express 510T Switch   | 1 |
|---------------------------------------|---|
| Introduction to the product           | 2 |
| Front Panel                           | 3 |
| Rear Panel                            | 5 |
| Installation                          | 5 |
| Before Installation                   | 6 |
| Positioning and Installing the Switch | 7 |
| Installing a Module                   | 9 |
| Connecting Other Devices              | 0 |
| Connecting the Power                  | 2 |
| The Power Cable                       |   |
| Power up                              | 3 |
| Other LEDs on the front panel         | 5 |

### Chapter 2 Intel Device View

| System Requirements                  | 18 |
|--------------------------------------|----|
| Installation and Removal             | 19 |
| Removal of Intel Device View         | 20 |
| Using Intel Device View              | 20 |
| Before a switch is contacted         | 21 |
| After a Switch or Stack is Contacted | 23 |
| Setting the Preferences              | 24 |
| Installing and Managing Switches     | 26 |
| Device Tree                          |    |
| Device View (Main Display)           | 31 |
| Explorer                             |    |
| Diagnostics Window                   | 37 |
| Trap Window                          | 38 |
| System Window                        | 39 |
| Errors Window                        | 39 |

17

| Chapter 3 Standard Configuration          | 41 |
|-------------------------------------------|----|
| Changing the Setup of the Switch or Stack | 42 |
| System                                    | 43 |
| Internet Protocol                         | 44 |
| Local Time                                | 45 |
| Authentication                            | 45 |
| Traps                                     | 47 |
| Permanent Entries                         | 48 |
| Link Aggregation                          | 49 |
| Port Mirroring                            | 50 |
| Local Management                          | 51 |
| ТГТР                                      | 52 |
| Switching                                 | 52 |
| Adaptive Forwarding Mode                  | 54 |
| Spanning Tree                             | 55 |
| Changing the Setup of the Port            | 57 |
| General Changes                           | 58 |
| Port Mode                                 | 59 |
| Port Specific Spanning Tree               | 61 |

### Chapter 4 Advanced Configuration

| VLANs (Virtual LANs) | 65 |
|----------------------|----|
| IGMP pruning         | 69 |

65

71

### Chapter 5 Managing the Switch

| 72 |
|----|
| 72 |
| 73 |
| 76 |
| 78 |
| 83 |
| 86 |
| 90 |
| 90 |
| 91 |
| 91 |
| 94 |
| 94 |
|    |

# Chapter 6 Technical Specifications

| Physical Specifications    | . 100 |
|----------------------------|-------|
| Power Specifications       | . 102 |
| Performance Specifications | . 102 |

Tools for the Stack95Stack Synchronization Manager95Switch Position Organizer96Color Code Matrix Ports96

#### Chapter 7 Console Port Use and Troubleshooting

| Use of the Console Port 1                         | 106 |
|---------------------------------------------------|-----|
| Recovering from Start-up Failure 1                | 108 |
| Using Maintenance Mode 1                          | 108 |
| Troubleshooting Tools                             | 111 |
| Troubleshooting Procedure                         |     |
| Isolating the Problem                             |     |
| Further Evaluation of the Problem 1               | 112 |
| Typical Problems and Causes                       | 112 |
| Start-up Problems 1                               | 113 |
| Performance Problems 1                            | 113 |
| Communication Problems 1                          | 114 |
| Reporting the Problem to Intel Customer Support 1 | 115 |
| Retrieving Information for Customer Support 1     | 116 |

### Appendix A Limited Hardware Warranty

| Limited Hardware Warranty                         | 119 |
|---------------------------------------------------|-----|
| Limited Hardware Warranty (Europe only)           | 120 |
| Federal Communications Commission (FCC) Statement | 122 |
| Manufacturer Declaration                          | 122 |
| WARNING                                           | 122 |
| WARNING                                           | 122 |
| AVERTISSEMENT                                     | 123 |
| WARNUNG                                           | 123 |
| AVVERTENZA                                        | 123 |
| ADVERTENCIAS                                      |     |
| Automated Support                                 |     |
| Customer Support Technicians                      | 133 |

# 99

# 105

#### 119

Download from Www.Somanuals.com. All Manuals Search And Download.

# Preface

Information sources for this switch

This User Guide is one of three sources of information delivered with this switch.

|                                     | Information type                                                                                                    | Given in              |
|-------------------------------------|----------------------------------------------------------------------------------------------------|-----------------------|
|                                     | Getting started quickly                                                                                                    | Quick Start (printed) |
|                                     | How to customize your switch                                                                                                    | User Guide (printed)  |
|                                     | Context sensitive help                                                                                                    | Help (online)         |
| Quick Start description             | <ul> <li>A printed guide that describes these bas</li> <li>Connect the switch</li> <li>Start the switch (using the default se</li> <li>Start Intel Device View</li> <li>Change the setup</li> <li>Save a new setup to the memory</li> <li>Access Local Management</li> <li>And, the legal declarations and warm</li> </ul> | ttings)               |
| User Guide description (this guide) | A printed guide containing full instructi<br>switch and operate the switch using Inte                                                                                                    |                       |

Help descriptionOnline, context-sensitive help text for each dialog box, providing in-<br/>formation about the permitted limits for the parameters used.

#### Warning

#### Electrostatic Sensitive Device

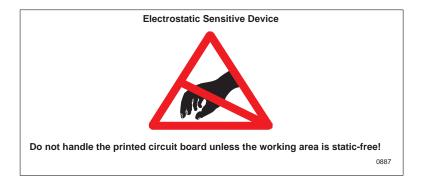

| Products covered           | <ul><li>This User Guide gives you instructions on how to use:</li><li>Intel Express 510T Switch</li><li>Intel Device View</li></ul>                                                                                                    |
|----------------------------|----------------------------------------------------------------------------------------------------|
| Prerequisite knowledge     | This User Guide is intended for personnel authorized to configure and<br>manage local area networks. We assume that the person has an ad-<br>vanced technical background within data communication and net-<br>works.                                                                                                |
|                            | Opening this product must be done only by a network manager or per-<br>son who is qualified and authorized to install electrical equipment,<br>and who is aware of the hazards to which he/she is exposed. This per-<br>son must have an advanced technical background within data com-<br>munications and networks. |
| Conventions in this manual | This manual uses the following conventions:                                                                                                    |
|                            | File names, commands and examples                                                                                                    |
|                            | All file names, commands and examples are shown in the COURIER typeface.                                                                                                    |
|                            | Menu and submenu names                                                                                                    |
|                            | Menus, for example File or View, are shown in normal typeface with lowercase and uppercase letters displayed as shown on the screen.                                                                                                    |

#### Access to submenus

You access submenus using a menu hierarchy. These are shown by use of angle brackets and the courier typeface. For example, File>Configuration>Setup shows that to select the Setup submenu you must first click File and then Configuration.

#### Acronyms

| ARP  | Address Resolution Protocol                        |  |
|------|----------------------------------------------------|--|
| ASIC | Application-Specific Integrated Circuit            |  |
| AUI  | Attachment Unit Interface                          |  |
| BPDU | Bridge Protocol Data Unit                          |  |
| CRC  | Cyclic Redundancy Check                            |  |
| DHCP | Dynamic Host Configuration Protocol                |  |
| ICMP | Internet Control Message Protocol                  |  |
| IGMP | Internet Group Message Protocol (for IP Multicast) |  |
| IEEE | Institute of Electrical and Electronic Engineers   |  |
| IP   | Internet Protocol                                  |  |
| LAN  | Local Area Network                                 |  |
| MIB  | Management Information Base                        |  |
| RAM  | Random Access Memory                               |  |
| RMON | Remote Monitoring                                  |  |
| RIP  | Routing Information Protocol                       |  |
| RSVP | Resource Reservation Protocol                      |  |
| SNMP | Simple Network Management Protocol                 |  |
| STP  | Spanning Tree Protocol                             |  |
| TFTP | Trivial File Transfer Protocol                     |  |
| ToS  | Type of Service                                    |  |
| UDP  | User Datagram Protocol                             |  |
| VLAN | Virtual Local Area Network                         |  |

Download from Www.Somanuals.com. All Manuals Search And Download.

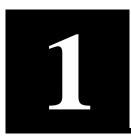

# Intel Express 510T Switch

In this chapter

This chapter covers the following topics.

| Торіс                       | See Page |
|-----------------------------|----------|
| Introduction to the product | 2        |
| Front Panel                 | 3        |
| Rear Panel                  | 5        |
| Installation                | 5        |
|                             |          |

## Introduction to the product

| Purpose of the switch | The Intel Express 510T Switch uses your existing network cables to integrate switching technology into your computer network. |  |  |
|-----------------------|----------------------------------------------------------------------------------------------------|--|--|
|                       | Each device in a workgroup or a network segment can communicat<br>at a full wire-speed of 10Mbps or 100Mbps to provide:       |  |  |
|                       | High-speed connectivity                                                                                                    |  |  |
|                       | Simultaneous two-way communication between connected devices                                                                  |  |  |
|                       | Increased network throughput and performance                                                                                  |  |  |
|                       | • Increased server availability                                                                                               |  |  |
| Physical features     | This switch offers the following features:                                                                                    |  |  |
|                       | • Plug-and-play—no need to configure the module to use the basic operations                                                   |  |  |
|                       | • 24 x 10/100 Mbps connections                                                                                                |  |  |
|                       | Two option slots for modules                                                                                                  |  |  |
|                       | • Front panel LEDs that show switch, port and traffic status                                                                  |  |  |
|                       | • Automatic detection of 110V and 240V power supplies                                                                         |  |  |
| Hardware features     | The switch offers the following features:                                                                                     |  |  |
|                       | • Each port can operate in one of three switching modes: cut-<br>through, fragment-free or store-and-forward                  |  |  |
|                       | • Each port supports half- and full-duplex operation                                                                          |  |  |
|                       | Simultaneous full wire-speed switching on all ports                                                                           |  |  |
|                       | RMON support for Statistics, History, Alarm and Events                                                                        |  |  |
|                       | Spanning tree support on all ports                                                                                            |  |  |
|                       | • Flow control                                                                                                    |  |  |
|                       | Permanent MAC address entries                                                                                                 |  |  |
|                       |                                                                                                    |  |  |

The switch offers the following features:

- Intel Device View for Windows\* 95, Windows\* 98 and Windows NT\* or Intel Device View for Web
- Adaptive forwarding mode
- Local Management via a direct terminal connection or via TEL-NET
- SNMP Management support
- BOOTP and TFTP support
- Control over user access rights
- Creation of virtual LANs
- Stand-alone (per switch or stack) or distributed (switch network) VLAN
- IGMP Pruning

## **Front Panel**

Introduction

Software features

The LEDs on the front panel show the status of the ports, so you should position the switch with the front panel facing you. You can also see which ports the cables are connected to on the switch.

View of the front panel

The front panel of the switch is shown below:

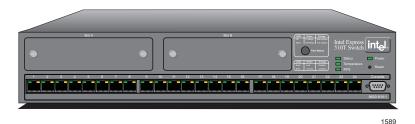

| Front panel ports         | These ports are on the front panel:                                                                                       |                                                                                                    |  |
|---------------------------|----------------------------------------------------------------------------------------------------|----------------------------------------------------------------------------------------------------|--|
|                           | Port                                                                                                    | Function                                                                                                    |  |
|                           | CONSOLE port<br>(DB-9)                                                                                                    | Connects a PC (running a VT100 emula-<br>tion), a VT100 terminal or a modem to<br>access the built-in Local Management pro-<br>gram.        |  |
|                           | 24 x 10/100Base-<br>TX ports (RJ-45)                                                                                      | Connects devices using Unshielded Twisted<br>Pair (UTP) cabling complying to EIA 568A<br>Category 5 or ISO/IEC 11801 Category 5<br>level D. |  |
| Slots for modules         | After removing one or both of the cover plates, the modules can be<br>inserted to expand the functionality of the switch. |                                                                                                    |  |
| Front panel LED functions | The LEDs on the front panel have the following functions:                                                                 |                                                                                                    |  |
|                           | LED                                                                                                    | Shows the status for                                                                                                    |  |
|                           | Port LEDs -<br>Green and Orange                                                                                           | The operation of each port.                                                                                                    |  |
|                           | Status                                                                                                    | The operation of the switch.                                                                                                    |  |
|                           | Power                                                                                                    | The internal power supply.                                                                                                    |  |
|                           | Temperature                                                                                                    | The internal temperature.                                                                                                    |  |
|                           | RPS (redundant power supply)                                                                                              | The external, redundant power supply.                                                                                                    |  |
| Buttons                   | The buttons on the front panel have the following functions:<br>Button name Function                                      |                                                                                                    |  |
|                           |                                                                                                    |                                                                                                    |  |
|                           | Port Status                                                                                                    | Shows the operational status of each port.                                                                                                  |  |
|                           | Reset                                                                                                    | Reset or enter Maintenance Mode or Recovery Mode                                                                                            |  |

## **Rear Panel**

| Introduction       | The rear panel has a cooling fan outlet and the main supply cable, so<br>you should position the switch with the rear panel facing away from<br>you.                                                                                                    |
|--------------------|----------------------------------------------------------------------------------------------------|
| View of rear panel | The rear panel of the switch is shown below:                                                                                                    |
|                    | The second second se |

Rear panel parts

The switch's rear panel has the following parts:

| Part                             | Function                                                                                                    |
|----------------------------------|----------------------------------------------------------------------------------------------------|
| Fan outlet                       | Cools the internal circuitry of the switch.                                                                                             |
| Power connection                 | A socket to connect the power cord to the main supply.                                                                                  |
| Redundant power supply connector | Connects an external redundant power sup-<br>ply. If the internal power supply fails, the<br>redundant power supply starts immediately. |

## Installation

Important

You must adhere to all local and national regulations governing the installation and connection of electrical devices when installing the switch.

### **Before Installation**

| Contents of the pack       | Unpack the switch carefully and check that these parts are present:                                                                                        |                                                                                                    |  |  |  |
|----------------------------|----------------------------------------------------------------------------------------------------|----------------------------------------------------------------------------------------------------|--|--|--|
|                            | ltem                                                                                                    | Present?                                                                                                    |  |  |  |
|                            | One Intel Express 510T Sw                                                                                                    | itch                                                                                                    |  |  |  |
|                            | One power cord (suitable for power outlet)                                                                                                    | pr your                                                                                                    |  |  |  |
|                            | One mounting kit                                                                                                    |                                                                                                    |  |  |  |
|                            | One CD-ROM                                                                                                    |                                                                                                    |  |  |  |
|                            | One Console cable                                                                                                    |                                                                                                    |  |  |  |
|                            | One Quick Start                                                                                                    |                                                                                                    |  |  |  |
|                            | One User Guide (you are re                                                                                                    | ading it)                                                                                                    |  |  |  |
|                            | Late-breaking News<br>Intel Support Service papers                                                                                                    |                                                                                                    |  |  |  |
|                            |                                                                                                    |                                                                                                    |  |  |  |
| Check the package contents | If you have not received all of the parts, or any of the parts are dam-<br>aged, contact your dealer immediately.                                          |                                                                                                    |  |  |  |
|                            | Keep all the packaging mater switch.                                                                                                    | rials in case you need to repack the                                                                                                    |  |  |  |
| Check all labels           | you do not understand, or if a appear to comply with your 1                                                                                                | tes on the switch. If there is anything that<br>any of the information provided does not<br>local or national rules and regulations,<br>coceeding with the installation. |  |  |  |
| Essential reading          | It is important that you read                                                                                                    | the following:                                                                                                    |  |  |  |
|                            | • "Late-breaking News".                                                                                                    |                                                                                                    |  |  |  |
|                            | This contains essential information you should be aware of when<br>installing and using the product; for example, limitations and<br>compatibility issues. |                                                                                                    |  |  |  |
|                            | • Warnings and the instructions earlier in this guide.                                                                                                    |                                                                                                    |  |  |  |
|                            |                                                                                                    | n the CD-ROM. This gives a general re and specific requirements.                                                                                                    |  |  |  |

## Positioning and Installing the Switch

| Allow adequate ventilation               | The switch contains two fans to air-cool the internal circuitry. The air is drawn in from the left of the unit and expelled through the outlet grills on the right side and the rear.                                                    |  |  |
|------------------------------------------|----------------------------------------------------------------------------------------------------|--|--|
|                                          | To ensure correct airflow, leave 100 mm (4 inches) free space on both sides and behind the switch. Do not allow the intake or outlet grills to become blocked.                                                                           |  |  |
| On a desktop                             | To install the switch in a desktop environment:                                                                                                    |  |  |
|                                          | <b>1</b> Find the four rubber feet in the pack that contains the rack mounting kit.                                                                                                    |  |  |
|                                          | <b>2</b> Remove the backing strip from each of the four feet.                                                                                                    |  |  |
|                                          | <b>3</b> Attach the four rubber feet to the underside of the switch (to ensure that the switch stands firmly).                                                                                                    |  |  |
|                                          | <b>4</b> Place the switch on a stable, flat surface.                                                                                                    |  |  |
|                                          | <b>5</b> Ensure that the air intake (on the left) and fan outlets (on the right side and rear) are not blocked.                                                                                                    |  |  |
|                                          | <b>Warning</b> The switch's lifetime and operational reliability can be seriously degraded by inadequate cooling.                                                                                                    |  |  |
| Rack requirements                        | Install the switch in a standard rack in accordance with IEC 297 (or similar); if the minimum outside measurements of the rack are $600 \text{ x}$ 600 mm (23.5 x 23.5 inches), you must allow 190 mm (7.5 inches) of space at the rear. |  |  |
| Mounting kit                             | The switch is delivered with a kit to attach it to a standard 19-inch equipment rack (with side support rails). The kit contains two mount-ing brackets and four screws (for attaching the brackets to the sides of the switch).         |  |  |
| Tools required for positioning in a rack | In addition to the mounting kit, you need the following items to mount the switch in a rack:                                                                                                    |  |  |
|                                          | • Standard 19-inch rack with side support rails.                                                                                                    |  |  |
|                                          | • 3 mm screwdriver.                                                                                                    |  |  |

 Customer-supplied screws for securing the switch in the rack. Mounting screws are not provided because the required sizes may vary from rack to rack.

#### In an equipment rack

To mount the switch in a standard equipment rack:

1 Attach the mounting bracket marked "Left" to the left-hand side of the switch, and attach the mounting bracket marked "Right" to the right-hand side of the switch, using the four screws provided.

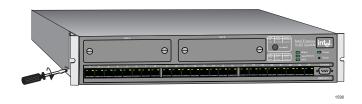

Make sure that you attach the mounting brackets to the correct sides. Otherwise the switch will not align correctly in the equipment rack.

- 2 If the four rubber feet prevent the switch from standing firmly on the equipment rack's side support rails, remove them.
- **3** Set the switch in the equipment rack, and make sure there is adequate space for air flow around the switch (see "Allow adequate ventilation" in "Positioning and Installing the Switch", p. 7).
- **4** Screw the mounting brackets securely to the equipment rack.
- Ambient temperature If the switch is installed in a closed or multi-rack assembly, the operating ambient temperature of the rack environment may be greater than the ambient temperature of the room. Make sure that the temperature of the rack environment does not exceed the recommended operating temperature for the switch.

## Installing a Module

| Introduction                         |            | You can increase the connectivity options of your switch by installing a module.                                                                                                    |  |  |
|--------------------------------------|------------|----------------------------------------------------------------------------------------------------|--|--|
|                                      | Warn       | <b>ing</b> Modules are not designed to be installed in, or removed from, the switch while it is in operation. You must power off the switch before attempting to install or remove a module.                                            |  |  |
| Static-free working area             | vice a     | he module's printed circuit board is an Electrostatic Sensitive De-<br>ce and should be handled only in a static-free working area; other-<br>ise, the printed circuit board may fail or be degraded.                                   |  |  |
| Avoiding damage to the circuit board | for ex     | If you remove the plate covering the slot on the front of the switch,<br>for example, to install or remove a module, follow this procedure to<br>avoid damage to your printed circuit board:                                            |  |  |
|                                      | Warn       | ing Do not remove the plate unless the switch is discon-<br>nected from the main power supply.                                                                                                    |  |  |
|                                      | <b>1</b> D | Disconnect the switch from the main power supply.                                                                                                    |  |  |
|                                      | <b>2</b> ( | Fround the switch before you handle the printed circuit board.                                                                                                    |  |  |
|                                      | g<br>Si    | Connect yourself to a non-painted/non-isolated part of the rounded switch (for example the back panel) using a wrist trap with $1M\Omega$ resistance to ensure that you carry the same lectrostatic charge as the enclosure.            |  |  |
|                                      | <b>4</b> R | emove the plate covering the slot.                                                                                                    |  |  |
| Installing a module                  | To ins     | To install a module:                                                                                                    |  |  |
|                                      |            | f the switch is already operational, disconnect it from the main ower supply.                                                                                                    |  |  |
|                                      |            | ollow the instructions in "Avoiding damage to the circuit oard" above.                                                                                                    |  |  |
|                                      |            | Inscrew the screws of the plate covering the slot on the front of ne switch. Save these screws and plate.                                                                                                    |  |  |
|                                      | n<br>Se    | nsert the module into the slot (following the instructions in the<br>nodule's User Guide). Place your thumbs just beneath the<br>crews on the front panel of the module and push in the module.<br>ecure it using the retaining screws. |  |  |

| Removing the module      | To remove a module: |                                                                                       |                               |  |
|--------------------------|---------------------|---------------------------------------------------------------------------------------|-------------------------------|--|
|                          | 1                   | If the switch is already operational power supply.                                    | , disconnect it from the main |  |
|                          | 2                   | 2 Follow the instructions in "Avoiding damage to the circuit board" above.            |                               |  |
|                          | 3                   | Unscrew the screws securing the n                                                     | nodule.                       |  |
|                          | 4                   | Pull the module gently to disengag<br>the socket on the motherboard. Slic<br>pletely. |                               |  |
|                          | 5                   | Cover the empty module port with the screws.                                          | the plate and secure using    |  |
|                          | C                   | onnecting Other Dev                                                                   | vices                         |  |
| Introduction             | Inc<br>lerr         | orrect cabling is often the cause of n                                                | etwork configuration prob-    |  |
| Use shielded cables      | Shi<br>its.         | elded cables normally comply with                                                     | EMC and FCC emission lim-     |  |
|                          |                     | ly use unshielded cables when it is e<br>llation manual of the device in quest        |                               |  |
| Cables for the LAN Ports | Por                 | rts on the switch are wired MDI-X, s                                                  | o use the following cable:    |  |
|                          | lf                  | you connect the switch to a                                                           | Then use a                    |  |
|                          | W                   | orkstation or server                                                                  | Straight-through cable 1:1    |  |
|                          |                     | evice with MDI-X ports (for exam-<br>e another Intel switch or hub)                   | Crossover cable               |  |
|                          | De                  | evice with MDI ports                                                                  | Straight-through cable 1:1    |  |

#### RJ-45 connector pin assignments

The RJ-45 ports on the front of the switch have the following pin assignments:

|                                        | Pin number                                                                                                    | Function                                                                                                    |  |
|----------------------------------------|----------------------------------------------------------------------------------------------------|----------------------------------------------------------------------------------------------------|--|
|                                        | 1                                                                                                    | RX+                                                                                                    |  |
|                                        | 2                                                                                                    | RX-                                                                                                    |  |
|                                        | 3                                                                                                    | TX+                                                                                                    |  |
|                                        | 6                                                                                                    | TX-                                                                                                    |  |
| Connecting a device to the RJ-45 ports | To connect a workstation compatible with IEEE 802.3 (Ethernet Ve<br>sion 1.0 and 2.0) or a fast access device (such as a server) to the<br>switch's RJ-45 ports using UTP cable (Category 5):                                   |                                                                                                    |  |
|                                        |                                                                                                    | that the device has a 100Mbps (100Base-FX or 10/X) network interface card installed.                                                                                                    |  |
|                                        |                                                                                                    | your network interface card's documentation to configure it correctly.                                                                                                    |  |
|                                        | no problem<br>types using                                                                                                    | kstation is fitted with an RJ-45 interface then there is<br>. However, it is possible to attach to other connector<br>an appropriate adapter. For example, use a UTP/<br>adapter for fiber connections |  |
|                                        | <b>3</b> Connect on switch.                                                                                                    | e end of the UTP cable to an RJ-45 port on the                                                                                                    |  |
|                                        |                                                                                                    | to IEEE 802.3, the cable length must not exceed 100 proximately 325 feet).                                                                                                    |  |
|                                        | 4 Connect the device.                                                                                                    | e other end to the 100Base-TX connection on the                                                                                                    |  |
| Connecting the management PC           | To manage the switch from a PC connected directly to the switch, the PC must not use frame tagging. To manage the switch from a PC with IEEE 802.1Q tagged frames, management must be through a device which untags the frames. |                                                                                                    |  |
| Cable for the Console Port             | If you connect a ble.                                                                                                    | PC (via the Console Port), then use a null-modem ca-                                                                                                    |  |

## **Connecting the Power**

| Introduction                  | After connecting the devices to the switch, connect the power cable.<br>There are certain practical and safety considerations to be made be-<br>fore powering the switch on. |                                                                                                    |
|-------------------------------|----------------------------------------------------------------------------------------------------|----------------------------------------------------------------------------------------------------|
|                               | The Power Cable                                                                                                    |                                                                                                    |
| Ground warning                |                                                                                                    | ver cable that fits the power sockets<br>ase, contact your dealer immediate-<br>cable.                 |
| Power cable wiring color code | The wires in the power cable prov                                                                                                    | vided are color coded:                                                                                 |
|                               | Color                                                                                                    | Connection                                                                                             |
|                               | Green and yellow                                                                                                    | Ground                                                                                                 |
|                               | Blue                                                                                                    | Neutral                                                                                                |
|                               | Brown                                                                                                    | Live                                                                                                   |
| Important for UK use          | If the colors of the wires in the power cable provided do not conspond with the markings that identify the terminals in your plug                                            |                                                                                                    |
|                               |                                                                                                    | l yellow wire is connected to the<br>ter E, or with the ground symbol<br>yellow.                       |
|                               | 2 Make sure that the blue wire marked with the letter N or c                                                                                                    |                                                                                                    |
|                               | <b>3</b> Make sure that the brown wi marked with the letter L or c                                                                                                    | re is connected to the terminal olored red.                                                            |
| Power supply to a rack        |                                                                                                    | make sure the rack's power supply<br>nd the rack is connected to a branch<br>with a ground connection. |
|                               |                                                                                                    | nd damaging the wiring of the pow-<br>rack must be adequate to cover the<br>itch.                      |

#### Power up

| Powering up the switch | Follov     | Follow these steps to power up the switch:                                                                                                    |                   |                                                                             |
|------------------------|------------|----------------------------------------------------------------------------------------------------|-------------------|-----------------------------------------------------------------------------|
|                        |            |                                                                                                    |                   | wer cable into the main socket (in end into the power supply outlet.        |
|                        | <b>2</b> N | lake sure that the H                                                                                                    | Power LEE         | O (on the front panel) is green.                                            |
|                        | re<br>L    | If it isn't green, make sure that the power outlet is working cor-<br>rectly (switched on). If the power outlet is on and the Power<br>LED is not green, then there is a fault within the switch and<br>you must contact your dealer. |                   |                                                                             |
|                        |            | erify that an LED is powered on device                                                                                                    |                   | ich of the front panel ports where cted.                                    |
| Start-up procedure     |            | nmediately after power-up, the following should happen during art-up:                                                                                                    |                   |                                                                             |
|                        | Stag       | e STATUS LED.                                                                                                    |                   | Then the switch                                                             |
|                        | 1          | Is red                                                                                                    |                   | Is starting up                                                              |
|                        | 2          | Turns to steady                                                                                                    | green             | Has started successfully                                                    |
|                        |            |                                                                                                    |                   | the switch has not started success-<br>does not start, contact your dealer. |
|                        |            | at the other front part<br>re operating correc                                                                                                    |                   | during start-up and check that                                              |
| Port LED states        | The L      | The LEDs reflect the state of each port:                                                                                                    |                   |                                                                             |
|                        | LED        |                                                                                                    | Indicate          | es                                                                          |
|                        | No li      | ghts                                                                                                    | Port ena          | bled, no link.                                                              |
|                        | Greer      | n, blinking<br>omly                                                                                                    | Port enal active. | bled, RX/TX traffic, link pulse                                             |
|                        | Gree       | n, solid                                                                                                    | Port ena          | bled, link pulse active.                                                    |

|                                     | LED                                                                                                    | Indicates                                                                                                    |  |
|-------------------------------------|----------------------------------------------------------------------------------------------------|----------------------------------------------------------------------------------------------------|--|
|                                     | Green and Orange both blinking randomly                                                                                                    | Collision detected (with half duplex).<br>Port enabled, link pulse active.                                                            |  |
|                                     | Orange, solid                                                                                                    | Port disabled by management.                                                                                                    |  |
|                                     | Green and Orange both solid                                                                                                    | Port disabled by a hardware fault, or no hardware connected.                                                                          |  |
| Default settings after start-<br>up | Once the switch has started successfully, installation is complete<br>the switch is using its default setting (also known as default con<br>ration):                          |                                                                                                    |  |
|                                     | • All ports are enabled.                                                                                                    |                                                                                                    |  |
|                                     | • All ports operate in a                                                                                                    | uto-negotiation mode.                                                                                                    |  |
|                                     | • Spanning Tree is disa                                                                                                    | bled on all ports.                                                                                                    |  |
|                                     | • Addresses that have been silent for more than 15 minutes purged from the switch's address table (the MAC Address time).                                                     |                                                                                                    |  |
|                                     | No access restrictions                                                                                                    | s to Local Management (Telnet).                                                                                                    |  |
|                                     | No SNMP restriction                                                                                                    | s.                                                                                                    |  |
|                                     | • No permanent MAC address entries defined. A permanent en is a MAC address that is defined as being permitted only on a certain port. This can be a useful security feature. |                                                                                                    |  |
|                                     | mode (Stand-alone m                                                                                                    | me VLAN (named <system>) and VLAN<br/>ode). VLANs allow you to create virtual<br/>fic switch ports, IP addresses, IP subnets</system> |  |
|                                     | • Flow Control is enable                                                                                                    | led on all ports.                                                                                                    |  |
|                                     |                                                                                                    | Local Management is timed-out after 10 een no input during this period.                                                               |  |
| After start-up                      | This default configuratio ments to operate in basic                                                                                                    | n is adequate for simple workgroup environ-<br>switching mode.                                                                        |  |
|                                     |                                                                                                    | tinues to operate without problems, we rec-<br>certain parameters to suit your own require-                                           |  |

Follow the instructions in Chapter 2 to change the configuration while the switch is operating.

#### Other LEDs on the front panel

There are three other LEDs and one button on the front panel that show how the switch is operating:

- Status LED
- Temperature LED
- Redundant Power Supply (RPS) LED
- Port Status button

LED colors and their meanings

Introduction

The LEDs give information about the state of the switch:

| Color  | Meaning                                                                                                    |  |
|--------|----------------------------------------------------------------------------------------------------|--|
| Green  | Solid: The switch is operating normally.                                                                                 |  |
|        | Blinking (1 Hz): Updating software or running in recovery mode.                                                          |  |
|        | Blinking (5 Hz): Running in mainte-<br>nance mode.                                                                       |  |
| Red    | The switch is resetting, or either hard-<br>ware or software errors are detected.                                        |  |
| Green  | Normal operating temperature.                                                                                            |  |
| Orange | Temperature is higher than normal.<br>Check that the area around the air intakes<br>and vents are clear of obstructions. |  |
| Red    | Temperature is too high and the switch will shut down.                                                                   |  |
| Green  | Off: No RPS connected.                                                                                                   |  |
|        | Solid: RPS connected, but not needed.                                                                                    |  |
| Orange | Normal power supply has failed and the RPS has taken over.                                                               |  |
|        | Green<br>Red<br>Green<br>Orange<br>Red<br>Green                                                                          |  |

#### Port Status button

To see the speed and duplex settings of all the ports, press the Port Status button. The function of the port LEDs changes for a period of 5 seconds, where they have the following meaning:

| LED               | Color  | Meaning            |
|-------------------|--------|--------------------|
| Left (Speed)      | Green  | Off: 10Mbps        |
|                   |        | Solid: 100Mbps     |
| Right<br>(Duplex) | Orange | Off: Half duplex   |
|                   |        | Solid: Full duplex |

2

# **Intel Device View**

In this chapter

This chapter covers the following topics.

| Торіс                            | See Page |
|----------------------------------|----------|
| System Requirements              | 18       |
| Installation and Removal         | 19       |
| Using Intel Device View          | 20       |
| Installing and Managing Switches | 26       |
| Device Tree                      | 29       |
| Device View (Main Display)       | 31       |
| Explorer                         | 36       |
| Diagnostics Window               | 37       |
| Trap Window                      | 38       |
| System Window                    | 39       |
| Errors Window                    | 39       |

# **System Requirements**

| Requirements for Intel<br>Device View under      | You need a PC with the following minimum requirements to run Intel Device View:                                                                                                    |  |  |
|--------------------------------------------------|----------------------------------------------------------------------------------------------------|--|--|
| Windows                                          | <ul> <li>Microsoft Windows NT workstation or server, version 4.0, or<br/>Microsoft Windows 95 or Microsoft Windows 98.<br/>(Windows NT 4.0 English language version workstation recom-<br/>mended.)</li> </ul>                  |  |  |
|                                                  | • A network adapter installed.                                                                                                    |  |  |
|                                                  | • 30 MB of free hard disk space.                                                                                                    |  |  |
|                                                  | • A color display with 800 x 600 resolution and 256 colors.                                                                                                    |  |  |
|                                                  | • The Microsoft IP protocol must be installed and configured before installation of Intel Device View.                                                                                                    |  |  |
| DHCP limitation                                  | Three important things to know:                                                                                                    |  |  |
|                                                  | • Do not use a PC running Windows NT server (with its DHCP server installed) to run Intel Device View.                                                                                                    |  |  |
|                                                  | • Ensure the IP address for the PC is not changed by the DHCP server.                                                                                                    |  |  |
|                                                  | • PCs that use a network management system that uses BootP,<br>DHCP or SNMP Trap Receiving, may have their network man-<br>agement system disabled by Intel Device View.                                                        |  |  |
| Management PC restrictions                       | To manage the switch from a PC connected directly to the switch, the PC must not use frame tagging. To manage the switch from a PC with IEEE 802.1Q tagged frames, management must be through a device which untags the frames. |  |  |
| Requirements for Intel<br>Device View on the Web | You need a PC with the following minimum requirements to run Intel Device View:                                                                                                    |  |  |
| server                                           | • One of the following running: Microsoft Windows NT 4.0 Server with Internet Information Server (IIS) 2.0 or later; or Windows NT Workstation with Peer Web Services.                                                          |  |  |
|                                                  | • 30 MB of free hard disk space.                                                                                                    |  |  |
|                                                  | • The Microsoft IP protocol must be installed and configured before installation of Intel Device View.                                                                                                    |  |  |

Web server restrictions To manage the switch from a web server connected directly to the switch, the web server must not use frame tagging. To manage the switch from a web server with IEEE 802.1Q tagged frames, management must be through a device which untags the frames.

To run Intel Device View, the client requires:

- Microsoft Internet Explorer (4.00) running on Windows 95 or Windows 98 or Windows NT 4.0.
- A color display with a minimum of 800 x 600 resolution and 256 colors.

To run Intel Device View with a plugin, the PC must be running HP OpenView\* or Intel LANDesk Manager.

## Installation and Removal

Normally, the Setup program for Intel Device View will start automatically after you insert the compact disc (CD) in your CD ROM drive. However, if it does not, use the standard Windows procedures for installing programs. A screen similar to the one below is displayed:

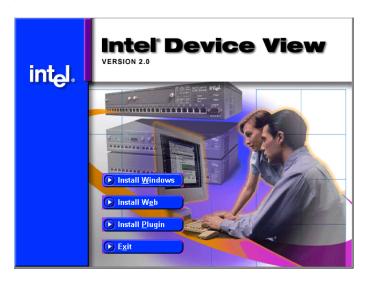

Requirements for Intel

client

Device View on the Web

Requirements for Intel Device View with plugin

To start the installation of Intel Device View

| To install Intel Device View<br>for Windows                                                         | Click Install Windows and follow the on-screen instructions.<br>When the installation is complete, Intel Device View will start auto-<br>matically when "Launch Intel Device View" is selected. |
|----------------------------------------------------------------------------------------------------|----------------------------------------------------------------------------------------------------|
| To install Intel Device View<br>for Web                                                             | Click Install Web and follow the on-screen instructions. When<br>the installation is complete, Intel Device View will start automatical-<br>ly when "Launch Intel Device View" is selected.     |
| To install Intel Device View<br>when using HP<br>OpenView* or Intel<br>LANDesk <sup>®</sup> Manager | Click Install Plugin and follow the on-screen instructions.<br>When the installation is complete, Intel Device View starts automat-<br>ically when "Launch Intel Device View" is selected.      |
|                                                                                                    | Removal of Intel Device View                                                                                                    |

- 1 Close all Intel Device View programs.
- **2** Use standard Windows procedures to uninstall Intel Device View.

## **Using Intel Device View**

Concept

Intel Device View configures all the parameters on your switch, or group of switches known from here on as a stack, (via SNMP) and monitors their activities.

| SEIntel® Device View - Express S                                                                                                    | 510T Switch - 172.28.184.200 |             |           | _ D ×   |
|----------------------------------------------------------------------------------------------------|------------------------------|-------------|-----------|---------|
| Ele Device Yiew Configuration 5                                                                                                    | fanitoring Iaoh Help         |             |           | 6.0.100 |
|                                                                                                    | <b>90</b> 90                 |             |           |         |
| E ∰ Buscenses SHP Postor Fire<br>→ € 5444 172.28<br>→ 0 1722/28194/304<br>→ 0 1722/28194/304<br>→ 0 1722/28194/2718<br>→ 0 172.28195.121<br>→ 0 172.28195.121<br>→ 0 00000025010<br>→ 000000025010<br>→ 000000025010<br>→ 000000025010<br>→ 000000025010<br>→ 000000025010<br>→ 0000000025010<br>→ 0000000025010<br>→ 0000000025010<br>→ 00000000000000 | Sion<br>• Jim                |             | البينيا ا |         |
| 000080F42782                                                                                                    |                              |             |           |         |
| e 11.1 es                                                                                                    | Djagnostics Jup              | Sorten from |           |         |
| For Help, grazz F1                                                                                                    |                              |             |           |         |

| Navigating through Intel<br>Device View | Many commands are available from within Intel Device View. These<br>are best accessed using mouse actions. However, Windows users can<br>also access most of them through the menu bar.                                                                                                    |  |  |
|-----------------------------------------|----------------------------------------------------------------------------------------------------|--|--|
| The Intel Device View                   | There are three sections:                                                                                                    |  |  |
| window                                  | • Device Tree — displays the separate branches on your LAN, including a branch showing all unconfigured devices.                                                                                                    |  |  |
|                                         | • Interactive picture of the switch, or stack — shows the port state or the Explorer, which provides port and VLAN details for the switch or stack.                                                                                                    |  |  |
|                                         | • Information section — provides details about diagnostics, traps, errors and the system. Using this window, you can show activity statistics for the switch (or the stack) and for individual ports.                                                                                                    |  |  |
|                                         | Before a switch is contacted                                                                                                    |  |  |
| Basic menu bar<br>commands              | Before a switch or stack is contacted, the following commands are<br>available through the menu bar. The toolbar buttons are for users us-<br>ing Intel Device View in Windows.                                                                                                    |  |  |
| File menu                               | This contains one command, Exit which enables you to exit the Intel<br>Device View. When a switch or stack is open and the configuration<br>has been changed and not saved to the Flash Memory as the perma-<br>nent configuration, you are asked if you want to save the new config-<br>uration before exiting. |  |  |
| Device menu                             | The Device menu contains the following switch commands:                                                                                                    |  |  |
|                                         | <ul> <li>Install — enables you to install a new device, which does not<br/>have an IP address, in Intel Device View. Can also be accessed<br/>by selecting .</li> </ul>                                                                                                    |  |  |
|                                         | <ul> <li>Manage — enables a switch or stack that has an IP address<br/>already assigned to be managed or configured. Can also be<br/>accessed by selecting 2.</li> </ul>                                                                                                    |  |  |
|                                         | • Discover — enables you to set up how the Device Tree discovers devices and users.                                                                                                    |  |  |
|                                         | Note: do not leave the Subnet Mask blank or set to 0.0.0.0, as<br>Intel Device View will continually broadcast device discovery<br>messages to all networks and use bandwidth.                                                                                                    |  |  |

|                                       | • A list of IP addresses — contains the last eight switches success-<br>fully contacted from Intel Device View. These can be used to<br>manage the switch.  |
|---------------------------------------|----------------------------------------------------------------------------------------------------|
| View menu — for<br>Windows users only | The View menu allows you to customize the Intel Device View dis-<br>play to your own preferences: the Toolbar and Status Bar can be<br>switched on and off. |
| Monitoring menu                       | This menu gives access to set the Default Preferences for Intel Device<br>View, see "Setting the Preferences", p. 24.                                       |
| Tools menu                            | The Tools menu has the following commands:                                                                                                    |
|                                       | <ul> <li>Ping — sends ICMP echo packets to the switch. Can also be accessed by selecting .</li> </ul>                                                       |
|                                       | • A Report Manager — uploads reports, logs and the parameter block from the switch. Can also be accessed by selecting <i>A</i> .                            |
|                                       | • A Recovery Manager — regains control of your switch if you have lost contact. This is described in "Recovery Manager", p. 94.                             |
|                                       | • A DNS-IP conversion tool converts DNS names to IP addresses.                                                                                              |
|                                       | These are described in detail, together with switch specific tools, in the Chapter "Managing the Switch", p. 71.                                            |
| Help menu                             | The Help menu has the following commands for the switch:                                                                                                    |
|                                       | <ul> <li>Help for Intel Device View. Can also be accessed by selecting the<br/>Help icon R then clicking on the feature of interest</li> </ul>              |
|                                       |                                                                                                    |

• Help for switch specific topics.

### After a Switch or Stack is Contacted

| Commands | When Intel Device View contacts a switch, the basic commands are supplemented with:                                                                                                    |
|----------|----------------------------------------------------------------------------------------------------|
|          | <ul> <li>Local Management access — provides Telnet access to monitor-<br/>ing functions embedded in the switch.</li> </ul>                                                                                                    |
|          | • RMON facility — gathers information about the network traffic, monitors traffic on subnets and enables you to define alarms on the individual ports.                                                                                                    |
|          | • Stack Synchronization Manager (for stacks only) — enables you to establish a stack from a group of switches connected via a Matrix Module, or add a switch to an existing stack and then synchronize their configurations.                                        |
|          | <ul> <li>Switch Position Organizer (for stacks only) — enables you to<br/>move the switches displayed on screen around in the stack.</li> </ul>                                                                                                    |
|          | • Color Code Matrix Ports (for stacks only) — colors the individ-<br>ual ports on the Matrix Module. This simplifies the task of trac-<br>ing cables, as the ports on the Stack Interface Modules become<br>the same color as the corresponding Matrix Module port. |

• A color coding chart for Intel Device View to show the states of switch's LEDs

#### **Setting the Preferences**

Setting the polling intervals

The polling intervals determine how often Intel Device View contacts the switch or stack and updates the status and information displayed. To change the polling parameters:

1 Select Monitoring>Preferences.

| Preferences X                      |
|------------------------------------|
| Polling Monitor Timeouts Community |
| Configuration Polling              |
| On opening only                    |
| C Periodically:                    |
| Interval 10 sec                    |
| Status Polling                     |
| C On opening only                  |
| Periodically :                     |
| Interval 3 sec                     |
|                                    |
| OK Cancel Help                     |

- 2 Click Polling or Monitor.
- **3** If you want the polling to happen more frequently than just on opening, click Periodically.
- 4 Move the Interval slider to the required time.
- 5 Click OK.

Setting the timeout parameters for SNMP

The timeout determines the intervals between polling and the number of times the request is retried if a device is not responding. To change the timeout parameters:

- 1 Select Monitoring>Preferences.
- 2 Click Timeouts.

| Preferences  |               |              |          | Þ               |
|--------------|---------------|--------------|----------|-----------------|
| Polling Moni | tor Timeout   | © Community  |          |                 |
| ⊢ Timeout Pa | arameters for | SNMP Polling |          |                 |
| Timeout:     | 1 -           | Seconds.     | <u>[</u> | <u>D</u> efault |
| Retries:     | 2 .           |              |          |                 |
|              |               |              |          |                 |
|              |               |              |          |                 |
|              |               |              |          |                 |
|              |               | ОК           | Cancel   | Help            |
|              |               | UN           | Lancel   | нер             |

- **3** Change the values.
- 4 Click OK.

Setting the community for SNMP polling

The community for SNMP polling determines access rights. To change the community:

- 1 Select Monitoring>Preferences.
- 2 Click Community.

| Preferences                        |
|------------------------------------|
| Polling Monitor Timeouts Community |
| Community for SNMP Polling         |
| Community: public Set to "public"  |
|                                    |
|                                    |
|                                    |
|                                    |
| OK Cancel Help                     |

- **3** Type the new community name.
- 4 Click OK.

## Installing and Managing Switches

| Following installation of<br>Intel Device View | After installing Intel Device View, you can add new switches, estab-<br>lish or expand stacks of switches, and manage existing switches and<br>stacks.                                                                                                    |
|------------------------------------------------|----------------------------------------------------------------------------------------------------|
| Adding new switches                            | To add new switches (that have not been assigned an IP address) to<br>Intel Device View, select Device>Install. The Install Wizard<br>will start and guide you through the installation.                                                                                                    |
| The Install Wizard                             | The Install Wizard requires that you enter a minimum amount of in-<br>formation to set up the switch for management by Intel Device View.<br>To select the correct new device, you need to know the device's MAC<br>address. You can find this on a label on the rear panel of the device.<br>You must assign an IP address (and subnet mask) to the switch on<br>your Local Area Network (LAN). |

| Device Install Wizard - | IP address                                                                                                    |
|-------------------------|----------------------------------------------------------------------------------------------------|
|                         | Assign an IP address to the Express Switch:<br>1. IP address (partly filled out by the wizard)<br>2. Net mask (filled out by the wizard)<br>IP Address: 172.28<br>Net Mask: 255.255.0.0 |
| <                       | Beck Mext > Cancel Help                                                                                                    |

Intel Device View uses this address for configuration and management purposes.

Matrix Module connected to a new switch

When the Install wizard detects that a new switch is connected to a Matrix Module, a message informs that you must decide how to manage the switch.

| Intel Switch Configurat | ion Wizard - Stack Detected                                                                                                    |
|-------------------------|----------------------------------------------------------------------------------------------------|
|                         | Is has been detected the this switch is part of a stack.                                                                                                    |
|                         | Do you want to:                                                                                                    |
|                         | Synchronize the configuration with existing stack         Image: Configure the switch and establish a new stack!         Image: Configure the switch as a single switch |
| <                       | Back Next> Cancel Help                                                                                                    |

If you want to manage it separately, the installation is completed and the switch is displayed in the Intel Device View window. If you want to manage it as part of a stack, you have the opportunity to assign consecutive IP addresses in the next dialog.

|            | MAC address: | Paddect:       | Subretmask: |
|------------|--------------|----------------|-------------|
| Switch 1.* | 002048464CF8 | 122228/1201288 | 152353543   |
| Switch 2   | 004009405118 | 172.20.100.58  | 24525500    |
| Switch 3   | 064009404778 | 172.28.189.54  | 295.295.0.0 |
|            |              |                |             |
|            |              |                |             |
|            |              |                |             |
|            |              | 1              | · · · · ·   |
|            |              | Contective     | Sectoreure  |
| Templete S |              |                |             |

The Synchronization Wizard completes the installation. The complete stack, including the new switch, then appears in the Intel Device View window. The Synchronization wizard is described in detail in "Stack Synchronization Manager", p. 95.

To manage a switch or stack that has an IP address already assigned:

- 1 Select Device>Manage The Manage dialog box appears.
- **2** Type in the switch's IP Address or MAC address.

Managing an existing switch or stack

Establishing and

expanding a stack

- 3 Select the box if you want to open the switch in a new Intel Device View window.
- 4 Click OK.

If you connect switches that already have IP addresses assigned together via a Matrix Module, you can manage them as a stack. To create or expand an existing stack:

- **1** Select Device>Manage, and the Manage dialog opens.
- **2** Type in the IP Address or MAC address of one of the switches. All the switches connected via the Matrix Module are displayed in this window, even switches that are already configured as a stack.

| Intel Device View - Stack Management 🛛 🛛 🗙                                      |
|---------------------------------------------------------------------------------|
| It has been detected that the switch you want to manage is part of a stack.     |
| The other switches in the stack are:                                            |
|                                                                                 |
|                                                                                 |
| Select how to manage your device:<br>© Stack Management                         |
| C Single Device Management                                                      |
| Upgrade software to a version suitable for stack management                     |
| Configure IP addresses if some connected to the matrxix module are unconfigured |
| <u> </u>                                                                        |

- 3 If the switches don't have compatible software, the Upgrade box is checked. If one or more of the switches aren't configured, the Configure IP address box is check.
- 4 Select Stack Management.
- **5** Select OK. The Upgrade Wizard starts automatically if software needs to be upgraded.

## **Device Tree**

#### Introduction

Identifying

The Device Tree displays the separate subnets on your LAN as branches in a tree. This includes a branch that shows all the unconfigured devices on the LAN.

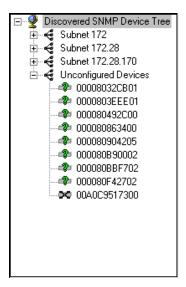

| devices | The Device Tree uses several icons to represent the individual devic- |
|---------|-----------------------------------------------------------------------|
|         | es:                                                                   |
|         |                                                                       |

| Icons    | Device Description                    |
|----------|---------------------------------------|
| $\infty$ | Recognized as a switch.               |
| a‡a      | Recognized as a router.               |
| 束        | Recognized as a hub.                  |
| 2        | Device contacted, but not recognized. |
| *        | Lost contact with device.             |

|                                  | Functions | Description                                                                                                    |
|----------------------------------|-----------|----------------------------------------------------------------------------------------------------|
| Right mouse button<br>commands   |           | mouse pointer in the Device Tree and clicking the n, the following functions are available:                        |
| Installing and managing switches | U         | e switch's IP address or MAC address opens exist-<br>e Intel Device View window, or starts the Install<br>vitches. |

| Functions                   | Description                                                                                                    |
|-----------------------------|----------------------------------------------------------------------------------------------------|
| (without a device selected) |                                                                                                    |
| View                        |                                                                                                    |
| IP Address                  | Sorts the devices by their IP addresses.                                                                             |
| Name                        | Sorts the devices by their DNS names.                                                                                |
| Add Device                  | If a device has not been auto-detected<br>then you can add it to the tree. You need<br>to know its IP address.       |
| Find                        | Locates a specific device by searching for its IP address.                                                           |
| Refresh                     | Polls the network and redisplays the tree.<br>If a new device has been connected, it<br>will appear after a refresh. |
| (additional functions w     | with a device selected)                                                                                              |
| Launch With                 | Opens the switch in Intel Device View.                                                                               |
| Delete                      | Removes a device from the Device Tree.                                                                               |
| Edit                        | Change the name, community settings (read and write) and polling rate of the device.                                 |
| RMON                        |                                                                                                    |
| Statistics                  | Provides subnet management statistics.                                                                               |
| History                     | Lists monitored traffic on a subnet.                                                                                 |
| Alarms                      | Enables activity alarms to be set.                                                                                   |
| Logs                        | Sets events defined by Log, Trap or Log and Trap.                                                                    |

## **Device View (Main Display)**

Switch contacted

Mouse moves

When Intel Device View contacts the switch or stack, the front (interface side) of the switch or stack is displayed.

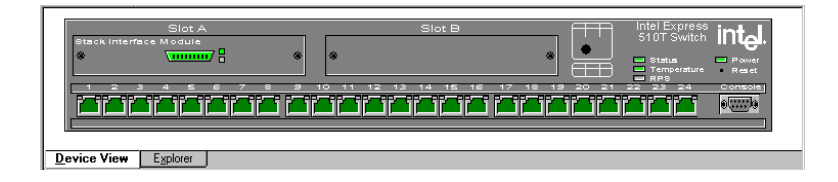

This view provides a real-time view of the switch, or stack and ports, which behave in the same way as the physical switch. For example, the LEDs change color according to the state of the switch/stack. You can fully manage the switch or stack using this display.

Using a mouse makes it easier to operate Intel Device View and saves you time:

| Mouse action             | Information                                                      |
|--------------------------|------------------------------------------------------------------|
| Right-click switch       | Shows the switch-related menus for configuration and monitoring. |
| Right-click stack border | Shows the stack-related menus for configuration and monitoring.  |
| Right-click a port       | Shows the port-related menus for configuration and monitoring.   |
| Double left-click switch | Opens the Device Setup menu.                                     |
| Double left-click a port | Opens that port's Setup menu.                                    |

Right mouse button commands for a single switch Right click a single switch and Intel Device View offers:

| Functions          | Description                                                                                                    |
|--------------------|----------------------------------------------------------------------------------------------------|
| Device Setup       | Displays comprehensive information about the switch's overall setup.                                                                                                    |
| VLAN Setup         | Provides an overview of existing VLANs<br>and the opportunity to add new ones or<br>change existing ones.                                                                                                    |
| Device Information | Informs you about the type of switch, its<br>location, who is responsible for it and the<br>amount of time passed since the switch<br>was restarted.                                                                                                    |
| Port Overview      | Gives detailed monitoring information for each port.                                                                                                    |
| Device Activity    | Displays, in a graph format, information about the activity on the ports.                                                                                                    |
| VLAN               | Displays monitoring information and the status of the VLAN links.                                                                                                    |
| Device             | Reboots the switch and provides informa-<br>tion about the firmware in the switch. Also<br>enables the switch's firmware to be<br>upgraded.                                                                                                    |
| Configuration      | Ensures the switch's configuration is safe<br>by saving it to the flash memory, by back-<br>ing up to disk and by being able to restore<br>it again should it be lost. If necessary, the<br>switch can be returned to the factory<br>default configuration. |
| Monitoring         | Provides comprehensive details for Span-<br>ning Tree statistics and RMON facilities,<br>as well as Hardware information and an<br>Access Overview.                                                                                                    |

Right mouse button commands for a stack border

When managing a stack of switches, right click the stack border and Intel Device View offers:

| Functions            | Description                                                                                                    |
|----------------------|----------------------------------------------------------------------------------------------------|
| Stack Setup          | Displays comprehensive information about the switch's overall setup.                                                            |
| VLAN/Routing Setup   | Provides an overview of existing VLANs<br>and the opportunity to add new ones or<br>change existing ones.                       |
| IP Filtering Setup   | Defines user groups and filters the packets sent to them.                                                                       |
| Stack Health Monitor | Provides the IP addresses for all the<br>switches in the stack, the type of switch<br>and whether they are responding to ping.  |
| IntraStack Traffic   | Gives information about the traffic through the Matrix Module.                                                                  |
| System Information   | Gives the name and location of the stack,<br>together with a contact name and the<br>length of time the stack has been running. |
| Stack Activity       | Displays as graphs monitoring information of traffic on the ports in the stack.                                                 |
| Port Overview        | Provides port performance, packet distri-<br>bution and spanning tree information for<br>all the ports in the stack.            |
| Device               | Enables you to reboot the stack and pro-<br>vides information about the firmware in<br>the switches.                            |

| Functions     | Description                                                                                                    |
|---------------|----------------------------------------------------------------------------------------------------|
| Configuration | Ensures the stack's configuration is safe<br>by saving it to the flash memory, by back-<br>ing up to disk and by being able to restore<br>it again should it be lost. If necessary, the<br>stack can be returned to the factory default<br>configuration. |
| Monitoring    | Provides Hardware information about the separate switches in the stacks and the access rights to the devices on the LAN.                                                                                                    |
| Tools         | Gives access to the Synchronization Man-<br>age, the Switch Position Organizer and<br>Color Code Matrix Ports function.                                                                                                    |

Right mouse button commands for a switch in a stack

When managing a stack of switches, right click a switch and Intel Device View offers:

| Functions         | Description                                                                                            |
|-------------------|----------------------------------------------------------------------------------------------------|
| IP and Name Setup | Displays the switch's IP address and Sub-<br>net mask.                                                 |
| Device Activity   | Displays, in a graph format, information<br>about the activity on the ports in the switch<br>selected. |
| Spanning Tree     | Provides statistics about the Spanning<br>Tree on the selected switch.                                 |
| VLAN              | Displays monitoring information and the status of the VLAN links.                                      |
| Device            | Restarts the switch and provides informa-<br>tion about the firmware in the switch.                    |
| Configuration     | Ensures the switch's configuration is safe<br>by saving it to the flash memory.                        |
| Monitoring        | Displays, as a graph, the activity on all the ports in the switch and RMON facilities.                 |

## Right mouse button commands for a port

Right click a single port and Intel Device View offers:

| Functions                 | Description                                                                          |
|---------------------------|--------------------------------------------------------------------------------------|
| Port Setup                | Displays the port status, the speed and duplex settings, and spanning tree settings. |
| Add Port to VLAN          | Adds the port to a VLAN.                                                             |
| Port Details              | Displays comprehensive performance, dis-<br>tribution and spanning tree details.     |
| Port Activity             | Displays, as a graph, the activity on the port.                                      |
| VLAN Port Monitor-<br>ing | Provides details about the MAC and IP addresses on the VLANs.                        |
| RMON Statistics           | Provides RMON statistics for the selected port.                                      |

Color coding

The switch and ports are displayed in different colors:

|                | Color     | Means                                                                                                    |
|----------------|-----------|----------------------------------------------------------------------------------------------------|
| Switch<br>Body | Gray      | The switch is operational (the soft-<br>ware is loaded and running) and it<br>can be contacted by Intel Device<br>View via the network. |
|                | Dark blue | That switch is selected, and various device-specific parameters can be changed using the right-mouse button.                            |

|                                                       | Color       | Means                                                                                                    |
|-------------------------------------------------------|-------------|----------------------------------------------------------------------------------------------------|
| Ports                                                 | Dark green  | Port enabled, but no plug connected.                                                                                            |
|                                                       | Light green | Port enabled and plug connected.                                                                                                |
|                                                       | Brown       | Port disabled by management or a hardware error.                                                                                |
|                                                       | Dark blue   | That port is selected, and various<br>port-specific parameters can be<br>changed using the right-mouse but-<br>ton.             |
|                                                       | Purple      | Port mirroring is enabled here.                                                                                                 |
| Stack border                                          | Dark blue   | The stack is selected, and various stack-specific parameters can be changed using the right-mouse button.                       |
| Everything;<br>switches,<br>ports and<br>stack border | Light blue  | Intel Device View has lost contact<br>with the devices (for example, the<br>switch or your PC is disconnected<br>from the LAN). |

## **Explorer**

Intel Device View Explorer

The Explorer within Intel Device View displays management information, for example VLANs on this switch and other switches.

| 🚽 🖌 Stack interface         | Intel Switch |                 |  |
|-----------------------------|--------------|-----------------|--|
| E VLANs                     | Switch name: | Switch 3 in RLJ |  |
| 🕀 🚰 Ports                   | Domain:      | STDALONE        |  |
| 🗄 🚰 System                  | Mode:        | Stand-Alone     |  |
| Port                        | No of VLANs: | 2               |  |
| - 🚓 Port 1                  |              |                 |  |
| - A Port 2                  |              |                 |  |
|                             |              |                 |  |
|                             |              |                 |  |
|                             |              |                 |  |
| Device View Explorer        |              |                 |  |
| <u>Device view</u> Explorer |              |                 |  |

If a switch is disabled or not operational, it is displayed with a red cross through it.

General management information for the switch is accessed from the Monitoring menu.

## **Diagnostics Window**

Intel Device View Diagnostics The Diagnostics window helps you troubleshoot the switch/stack to get it working properly in case of problems.

| Device         | Level                  | Source    | Link / Port | Description                     |  |
|----------------|------------------------|-----------|-------------|---------------------------------|--|
| 172.28.184.218 | None                   | None      | None        | No errors detected from device. |  |
|                |                        |           |             |                                 |  |
|                |                        |           |             |                                 |  |
|                |                        |           |             |                                 |  |
| Diagnostics    | Tran S                 | ustern Fr | 2101        |                                 |  |
| Diagnostics    | T <u>r</u> ap <u>S</u> | ystem Er  | TOTS        |                                 |  |

The Diagnostics window lists any problems detected by the switch/ stack and notes the level of the problem (fatal error, error or note) and the port on which the error occurred. Messages are automatically cleared from the list when the problem no longer exists

Right mouse button commands

Right click a message and Intel Device View offers:

| Functions        | Description                                                                                    |
|------------------|------------------------------------------------------------------------------------------------|
| Details          | Displays a diagnostic details window that describes the problem and gives a possible solution. |
| Refresh          | Reloads and updates all the diagnostic information.                                            |
| Clear            | Clears all the messages displayed.                                                             |
| Use Color Coding | Displays the messages in different colors, depending on their severity.                        |

Diagnostic details window This window provides comprehensive details of the error.

| Diagnostic details | - 172.28.184.216                                                                                                    |
|--------------------|----------------------------------------------------------------------------------------------------|
| Level:             | Information                                                                                                    |
| Source:            | IP Multicast                                                                                                    |
| Link / Port:       | N/A                                                                                                    |
| Description:       | Ignoring DVMRP message from 89.20.131.30.<br>Reason: Link is not IP multicast enabled                                  |
|                    | Check configuration in router and select<br>multicast routing on the link to enable routing of<br>IP multicast traffic |
| Last occurence:    | Thu Aug 06 14:06:02 1998                                                                                               |
| Auto Fix           | Locate Close Help                                                                                                    |

## **Trap Window**

| Traps window                | The Traps window displays all traps generated by the switch.                                                                                                    |                                                                                                    |  |  |  |  |  |
|-----------------------------|----------------------------------------------------------------------------------------------------|----------------------------------------------------------------------------------------------------|--|--|--|--|--|
| Color coding                | Traps are generated by the switch for many events, both normal and<br>errors. Traps displayed in Intel Device View are color coded accord-<br>ing to the severity of the trap. |                                                                                                    |  |  |  |  |  |
| Right mouse button commands | Right click a message a                                                                                                    | and Intel Device View offers:                                                                         |  |  |  |  |  |
|                             | Functions                                                                                                    | Description                                                                                           |  |  |  |  |  |
|                             | Refresh                                                                                                    | Reloads and updates all the information in this window.                                               |  |  |  |  |  |
|                             | Clear                                                                                                    | Clears all the messages displayed.                                                                    |  |  |  |  |  |
|                             | Properties                                                                                                    | Enables color coding to be switched on<br>and off and define maximum number of<br>messages displayed. |  |  |  |  |  |

## **System Window**

System window

The System window contains a log of all the major switch events with date and times (for example, return to factory default, filter entry settings, modules inserted in slots).

| Syste | 58 IO | gti | ile  | 585  | red | on Vednes | day. | February   | 04. 1 | 998. | 14:08:4 | 7   | (PC local time).                   |
|-------|-------|-----|------|------|-----|-----------|------|------------|-------|------|---------|-----|------------------------------------|
| Seq.  | Tine  |     |      |      |     | Rep Messe | 98.1 | text       |       |      |         |     |                                    |
|       |       |     |      |      | Log | entries   | nim  | sing       |       |      |         |     |                                    |
|       | Feb   |     |      |      |     | Fort      | B's  | forwarding | aode  | has  | changed | to  | Store-and-Forward from Cut-Through |
| 0022  | Feb   | 2   | 22:  | 19:  | 47  | Part      | 8'±  | forwarding | ande  | haz  | changed | tin | Cut-Through from Store-and-Forward |
| 0023  | Feb   | 3   | 0    | 02:  | 41  | Port      | B' 5 | forwarding | apde  | has  | changed | to  | Store-and-Forward from Cut-Through |
| 0024  | Feb   | - 3 | 0    | ED : | 06  | Port      | B'=  | forwarding | apde  | haz  | changed | to  | Cut-Through from Store-and-Forward |
| 0025  | Feb   | 3   | 1    | 18   | 32  | Port      | B's  | forwarding | aode  | has  | changed | to  | Store-and-Forward from Cut-Through |
| 0026  | Feb   | 3   |      | 18   |     |           |      |            |       |      |         |     | Cut-Through from Store-and-Forward |
| 0027  | Feb   | 3   | 1    | 51   | 28  |           |      |            |       |      |         |     | Store-and-Forward from Cut-Through |
|       | Feb   | ā   |      | 51   |     |           |      |            |       |      |         |     | Cut-Through from Store-and-Forward |
| 0029  |       | -3  |      | 06   |     |           |      |            |       |      |         |     | Store-and-Forward from Cut-Through |
| 0030  |       | ä   |      | 06   |     |           |      |            |       |      |         |     | Cut-Through from Store-and-Forward |
|       | Feb   | - á |      | Š3.  |     |           |      |            |       |      |         |     | Store-and-Forward from Cut-Through |
|       | Feb   |     |      | 53   |     |           |      |            |       |      |         |     | Cut-Through from Store-and-Forward |
| 0022  | Rah   | - ő | - ā. | 33.  | 34  |           |      |            |       |      |         |     | Ctore and England from Cot Through |

Right mouse button commands

Right click a message and Intel Device View offers:

| Functions | Description                                               |
|-----------|-----------------------------------------------------------|
| Refresh   | Reloads and updates all the information in this window.   |
| Clear     | Clears all the messages displayed.                        |
| Pause     | Pauses the normal updating of information in this window. |

## **Errors Window**

Errors window

The Errors window is a log of all error messages generated by the switch.

| Error  | logfile | saved c       | n Ved | lnesday. | . August | 19,  | 1998,  | 11:17:11 | (PC | local | time). |
|--------|---------|---------------|-------|----------|----------|------|--------|----------|-----|-------|--------|
| Device | •       | Tim           | e     |          | Rep Me   | ssag | e text |          |     |       |        |
|        |         |               |       |          |          |      |        |          |     |       |        |
|        |         |               |       |          | -        |      |        |          |     |       |        |
| Djagr  | nostics | Trap <u>S</u> | /stem | Euols    | ļ        |      |        |          |     |       |        |

Right mouse button commands

Right click a message and Intel Device View offers:

| Functions | Description                                               |
|-----------|-----------------------------------------------------------|
| Refresh   | Reloads and updates all the information in this window.   |
| Clear     | Clears all the messages displayed.                        |
| Pause     | Pauses the normal updating of information in this window. |

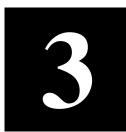

# Standard Configuration

In this chapter

Configuration is the way we change the setup of the switch or stack. In this chapter you will find all the instructions you need to change setups that affect the switch, or stack, and the ports.

| Торіс                                     | See Page |
|-------------------------------------------|----------|
| Changing the Setup of the Switch or Stack | 42       |
| Changing the Setup of the Port            | 57       |
|                                           |          |

In chapter 4 you will find instructions to integrate VLANs into your setup.

# Changing the Setup of the Switch or Stack

| Improving switch security | To restrict the use of the switch or stack, you can:                                            |
|---------------------------|-------------------------------------------------------------------------------------------------|
|                           | • Change the administrator password for local management.                                       |
|                           | • Change the user password for local management.                                                |
|                           | • Limit access to Local Management via the Console port and/or Telnet.                          |
|                           | • Specify a time of "no input", after which the connection with Local Management is terminated. |
|                           | • Change the password for moving files with TFTP.                                               |
|                           | • Specify use of TFTP.                                                                          |
|                           | • Restrict access to include only the stations named on the Authen-<br>tications list.          |
| Using the mouse           | There are two ways to access the Device Setup (for single switches) or Stack Setup window:      |
|                           | • Double-click the switch or the stack border.                                                  |

• Right-click the switch or the stack border.

#### System

Identifying the switch

To assist with switch identification and administration, you can change certain switch details (name, location and contact person). With a switch or stack in the Device View window:

- 1 Select Device Setup or Stack Setup.
- 2 Click System.

| Stack Setup - 172 | 2.28.184.2  | 200           |                | ×                                     |
|-------------------|-------------|---------------|----------------|---------------------------------------|
|                   |             |               |                |                                       |
| Local Manager     | nent        | TFTP Sw       | /itching Sp    | anning Tree                           |
| Permanent Entries |             | Link Aggregal | tion Por       | t Mirroring                           |
| System            | IP          | Date/Time     | Authentication | Traps                                 |
|                   |             |               |                | · · · · · · · · · · · · · · · · · · · |
|                   |             |               |                |                                       |
| Name:             | Admin swit  | ch            |                |                                       |
|                   |             | 600           |                |                                       |
| Location:         | Block 6, ro | 00m 602       |                |                                       |
| Contact person:   | ABH         |               |                |                                       |
| Condot person.    | PROTT       |               |                |                                       |
|                   |             |               |                |                                       |
|                   |             |               |                |                                       |
|                   |             |               |                |                                       |
|                   |             |               |                |                                       |
|                   |             |               |                |                                       |
|                   |             |               |                |                                       |
|                   |             | OK            | Cancel         | Help                                  |
|                   |             |               |                |                                       |

- 3 Change the details.
- 4 Click OK.

These details are used by SNMP management centers.

#### **Internet Protocol**

Changing IP details

To change the main IP address and network mask:

- 1 Select Device Setup or Stack Setup.
- 2 Click IP.

| Local Ma          | anagement     | TFTP    | S             | witching               | Span        | ning Tree      |
|-------------------|---------------|---------|---------------|------------------------|-------------|----------------|
| Permanent Entries |               | Lin     | k Aggreg      | ation                  | Port N      | dirroring      |
| System            | IP            | ] Date/ | 'Time         | Authenti               | cation      | Traps          |
|                   | IP addresses: |         |               | _                      |             |                |
| Switch 1:         | 89.20.151.20  | 4       | Subn          | et mask: 25            | 5.0.0.0     |                |
| Switch 2:         | 89.20.151.20  | 0       |               |                        |             |                |
| Switch 3:         | 89.20.151.20  | 7       | To av         | void IP addre          | ess conflic | ts, it is only |
| Switch 4:         |               |         | possi         | ble to chang<br>dress. |             |                |
|                   |               |         | To co<br>Adva | onfigure IP a          | ddresses p  | ress           |
|                   |               |         | Auva          | nceu.                  |             |                |
|                   |               |         |               |                        | Ac          | lvanced        |

- **3** Change the details.
- 4 Click OK.

This is used to contact the switch via IP (TFTP, SNMP, TEL-NET etc.) protocols.

#### Local Time

Setting the date and clock to local time

To change the clock in the switch to your local time:

- 1 Select Device Setup or Stack Setup.
- 2 Click Date/Time.

| Stack Setup - 172.28.18         | 4.200    |                                                   |            | ×         |
|---------------------------------|----------|---------------------------------------------------|------------|-----------|
| Local Management                | TFTP     | Switching                                         | Span       | ning Tree |
| Permanent Entries               | Link A   | ggregation                                        | Port I     | dirroring |
| System IP                       | Date/Tim | e Authenti                                        | cation     | Traps     |
| Time: 09.28<br>Date: 1998.07.06 |          | [HH:MM]<br>[YYYYY:MM.DD]<br>Insert <u>C</u> urrer | nt PC Date | /Time     |
|                                 |          |                                                   |            |           |
|                                 |          | )K Car                                            | ncel       | Help      |

**3** Click Insert Current PC Date/Time to show the present settings. If this is satisfactory, click OK.

**Note** The clock displays the time at which it is accessed and not the current time.

- 4 If the time or the date is not satisfactory, click the date and/or time options and type the new time and date.
- 5 Click OK.

#### Authentication

SNMP is a fully defined, interoperative standard that helps you manage both the switch and the network. To do this you can:

- Specify the names of the hosts to access the SNMP agent on the switch (authentication) by defining the source IP and community
- Specify read-write or read-only for authenticated hosts
- Request a trap to be sent if authentication is violated
- **Note** If no hosts are defined in the Authentication List, any host can access the SNMP agent in the switch.

Purpose

The authentications list defines the hosts that can carry out SNMP, TFTP or Telnet management on the switch, have read-write or readonly rights and access to communities. You can:

- Add a new entry to the list
- Delete an entry
- Edit existing entries

Adding a device

Security

To add a host that is allowed to carry out management on the switch:

- 1 Select Device Setup or Stack Setup.
- 2 Click Authentications.

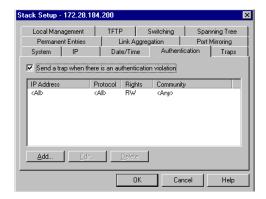

- **3** Click Send trap when authentication violation. A message will be sent to the Traps window if unauthorized hosts try to carry out management on the switch.
- 4 Click Add.
- **5** In IP address, type the IP address of the device to manage the switch.

You can have a maximum of eight addresses in the list. The address 0.0.0.0 indicates that all IP addresses are accepted.

- 6 Click Protocol and select one.
- 7 Click Rights and specify the level of access to the switch
- 8 For SNMP only, click Community and type the SNMP request name accepted by the SNMP agent.

If no community name is specified, all community names are accepted by the SNMP agent.

9 Click OK.

#### Traps

Purpose

A trap alerts you of events occurring in the switch. The traps list shows where SNMP traps (generated by the switch) are sent. You can:

- Add a new entry to the list
- Delete an entry
- Edit existing entries

Adding a trap

- **Note** If there are no entries in the Traps list, then no SNMP traps are sent.
- 1 Select Device Setup or Stack Setup.
- 2 Click Traps.

| Stack Setup - 1                                | 72.28.184.        | 200                         |                                   |        |                                     | × |
|------------------------------------------------|-------------------|-----------------------------|-----------------------------------|--------|-------------------------------------|---|
| Local Manage<br>Permanent I<br>System          | · · ·             | TFTP<br>Link Ag<br>Date/Tim | Switching<br>ggregation<br>e Auth |        | anning Tree<br>t Mirroring<br>Traps |   |
| IP Address<br>1.2.3.4<br>5.6.7.8<br>9.10.11.12 | Cor<br>put<br>put | olic                        |                                   |        |                                     |   |
| <u>A</u> dd                                    | <u>E</u> dit      | Delete                      | 3                                 |        |                                     |   |
|                                                |                   | 0                           | К                                 | Cancel | Help                                |   |

- 3 Click Add.
- **4** Type the Destination IP address, or click This PC.
- **5** Type the community (SNMP password).
- 6 Click OK.

#### **Permanent Entries**

#### Purpose

Enables you to allocate a port to a device that does not send out device information. These devices are not removed from the switch's address table, regardless of how long they are quiet. This is useful for connections to printers and other similar devices. You can:

- Add a new entry to the list
- Delete an entry
- Edit existing entries

Adding a Permanent Entry To add a device to the switch's address table:

- 1 Select Device Setup or Stack Setup.
- 2 Click Permanent Entries.

| Local Management  | TFTP S      | Switching | Span   | ning Tree |
|-------------------|-------------|-----------|--------|-----------|
| System IP         | Date/Time   | Authenti  | cation | Traps     |
| Permanent Entries | Link Aggreg | jation    | Port N | tirroring |
|                   |             |           |        |           |
| MAC Address       | Port        | On:       | switch |           |
| D000205BC102      | Port 1      | Swi       | ch 2   |           |
|                   |             |           |        |           |
|                   |             |           |        |           |
|                   |             |           |        |           |
|                   |             |           |        |           |
|                   |             |           |        |           |
| Add               | Delete      |           |        |           |

- 3 Click Add.
- **4** Type the device's MAC address.
- **5** Click Port number and select one. A permanent entry is only made on the defined port.
- 6 Click OK.

## Link Aggregation

| Purpose                  |    | nbines two or four adjacent ports to increase the bandwidth be-<br>en two switches or stacks. You can: |
|--------------------------|----|----------------------------------------------------------------------------------------------------|
|                          | •  | Add a new entry to the list                                                                            |
|                          | •  | Delete an entry                                                                                        |
| Adding an Aggregate Link | То | set up and add an aggregate link:                                                                      |
|                          | 1  | Select Device Setup or Stack Setup.                                                                    |
|                          | 2  | Click Link Aggregation.                                                                                |
|                          |    |                                                                                                    |

| ck Setup - 172.28.184.     | 200                                  | Spanning Tree  |
|----------------------------|--------------------------------------|----------------|
| Local Management System IP | TFTP Switching Date/Time Authenticat | ion Traps      |
| Permanent Entries          | Link Aggregation                     | Port Mirroring |
| Name                       | Anchor port                          | Width          |
| Einar                      | Switch 2.Port 1                      | 2 ports        |
| Add                        | ].                                   |                |
|                            | OK Cancel                            | Help           |

- 3 Click Add.
- 4 For a stack, click Switch and select one from the list.
- 5 Click Aggregation width: and select 2 Ports or 4 Ports.
- 6 Click Anchor Port and select a port.
- 7 Type a unique name for the link.
- 8 Click OK. For further configuration of a link, for example in a VLAN, use the Anchor Port.

### **Port Mirroring**

| Purpose               | Provides a facility to debug or monitor traffic on a specific port, by duplicating the traffic and sending it to a specified port. Only one pair of ports can be mirrored per switch. Within Port Mirroring, you can: |  |  |  |  |
|-----------------------|----------------------------------------------------------------------------------------------------|--|--|--|--|
|                       | • Add a new entry to the list                                                                                                    |  |  |  |  |
|                       | • Delete an entry                                                                                                    |  |  |  |  |
|                       | Edit existing entries                                                                                                    |  |  |  |  |
| Adding Port Mirroring | To add a mirrored port to a switch:                                                                                                    |  |  |  |  |
|                       | <b>Note</b> If Port Mirroring is enabled, the source port will be in store-<br>and-forward mode. Therefore, Runts, CRCs, etc. will not be<br>forwarded or mirrored.                                                   |  |  |  |  |
|                       | 1 Select Device Setup or Stack Setup.                                                                                                    |  |  |  |  |
|                       |                                                                                                    |  |  |  |  |

2 Click Port Mirroring.

| Stack Setup - 172.28.184                        | .200                                          |               |                                              | × |
|-------------------------------------------------|-----------------------------------------------|---------------|----------------------------------------------|---|
| Local Management System IP<br>Permanent Entries | TFTP Sw<br>Date/Time Link Aggregal            | Authenticatio | Spanning Tree<br>n   Traps<br>Port Mirroring |   |
| From port<br>Switch 1.Port 1<br>Switch 3.Port 3 | To port<br>Switch 1.Port 3<br>Switch 3.Port 3 |               | State<br>Enabled<br>Disabled                 |   |
| Edit                                            | Delete                                        | Cancel        | Help                                         |   |

- 3 Click Add.
- 4 For a stack, click Switch and select one.
- **5** Click Reflect from and select the port that you want.
- 6 Click Reflect to and select the port to where the traffic can be debugged/monitored.
- 7 Click OK.

#### **Local Management**

Changing password details

The administrator has read-write access at all levels. The user can read the monitoring screens, but cannot change the configuration, update software or reset the station. To prevent unauthorized personnel changing configurations:

- 1 Select Device Setup or Stack Setup.
- 2 Click Local Management.

| System IP         | Date/T | ime              | Authenti       | cation         | Traps         |  |
|-------------------|--------|------------------|----------------|----------------|---------------|--|
| Permanent Entries | Link   | Link Aggregation |                | Port Mirroring |               |  |
| Local Management  | TFTP   | TP Switching     |                | Spar           | Spanning Tree |  |
| User Password     |        | Adr              | ninistrator Pa | ssword         |               |  |
| Old:              |        |                  | Г              |                |               |  |
| New:              |        |                  | e T            |                |               |  |
| Retype new:       |        | Betr             | ine newr       |                | _             |  |
|                   |        | Retype new:      |                |                |               |  |
| imeout: 10 min    | utes   |                  |                |                |               |  |

- **3** You can change the passwords for the Administrator and User.
- **4** Type the old password.
- **5** Type the new password.
- 6 Retype the new password (in Retype new).
- 7 Click OK.

Changing timeout details

When there has been no input during this period, the connection with Local Management is terminated. To change the timeout interval:

- 1 Select Configuration>Device Setup.
- 2 Click Local Management.
- **3** Type the new time.
- 4 Click OK.

#### TFTP

Changing password details

To give added security, you can limit the number of staff authorized to transfer TFTP files by changing the TFTP password. To change the password:

- 1 Select Device Setup or Stack Setup.
- **2** Click TFTP.
- **3** Type the old password.
- **4** Type the new password.
- **5** Retype the new password (in Retype new).
- 6 Select OK.

### Switching

Changing the MAC address ageing time

To change the time a MAC address is kept in the filter before being purged:

- 1 Select Device Setup or Stack Setup.
- 2 Click Switching.

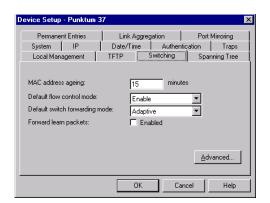

- **3** Click MAC Address Ageing.
- **4** Type the required number of minutes.
- 5 Click OK.

| Changing the flow control            | Flow control prevents the loss of frames during busy periods. Note<br>that the individual port settings overrule the default setting. To<br>change the default flow mechanism on all ports: |                                                                                                    |
|--------------------------------------|----------------------------------------------------------------------------------------------------|----------------------------------------------------------------------------------------------------|
|                                      | 1                                                                                                    | Select Device Setup or Stack Setup.                                                                                                    |
|                                      | 2                                                                                                    | Click Switching.                                                                                                    |
|                                      | 3                                                                                                    | Click Default Flow Control.                                                                                                    |
|                                      | 4                                                                                                    | Click Enabled or Disabled.                                                                                                    |
|                                      | 5                                                                                                    | Click OK.                                                                                                    |
| Changing the default                 | То                                                                                                    | change the forwarding mode to be used on all ports:                                                                                                    |
| forwarding mode                      | 1                                                                                                    | Select Device Setup or Stack Setup.                                                                                                    |
|                                      | 2                                                                                                    | Click Switching.                                                                                                    |
|                                      | 3                                                                                                    | Click Default Switch Forwarding Mode.                                                                                                    |
|                                      | 4                                                                                                    | Click the default forwarding mode you want.                                                                                                    |
|                                      | 5                                                                                                    | Click ok.                                                                                                    |
| Enable forward learn<br>packets mode | the<br>pac                                                                                                    | en this mode is enabled, all packets are forwarded. However, if<br>re is not enough memory in the switch, due to heavy load, the<br>ket is discarded. When this mode is disabled, only "IPX Get serv-<br>request packets are forwarded. To enable or disable this mode: |
|                                      | 1                                                                                                    | Select Device Setup or Stack Setup.                                                                                                    |
|                                      | 2                                                                                                    | Click Switching.                                                                                                    |
|                                      | 3                                                                                                    | Check the box to enable this mode.                                                                                                    |
|                                      | 4                                                                                                    | Click ok.                                                                                                    |

#### Adaptive Forwarding Mode

| Purpose                             | Υοι                                                                                                    | ı can:                                                                                                    |
|-------------------------------------|----------------------------------------------------------------------------------------------------|----------------------------------------------------------------------------------------------------|
|                                     | • (                                                                                                    | Change the Sample Time                                                                                                    |
|                                     |                                                                                                    | Define the minimum and maximum errors acceptable before changing the forwarding mode                                         |
|                                     | Not                                                                                                    | While CRC errors and runts are the most likely parameters to cause the switching mode to change, they are not the only ones. |
| Changing the time to measure errors | The sample time should be the shortest time needed to detect err<br>If the sample time is too great, there may be too many errors bef<br>the forwarding mode changes. To change the time the switch ret<br>error counters: |                                                                                                    |
|                                     | 1                                                                                                    | Select Device Setup or Stack Setup.                                                                                          |
|                                     | 2                                                                                                    | Click Switching.                                                                                                    |
|                                     | 3                                                                                                    | Click Advanced.                                                                                                    |
|                                     |                                                                                                    |                                                                                                    |

| Advanced Switching                           |        | ×       |
|----------------------------------------------|--------|---------|
| Sample time:                                 | E      | seconds |
| Number of errors to enter Store-and-forward: | 6      | [0.1%]  |
| Number of errors to exit Store-and-forward:  | 4      | [0.1%]  |
| Number of runts to enter Cut-through:        | 50     | [0.1%]  |
| Number of runts to exit Cut-through:         | 100    | [0.1%]  |
| OK                                           | Cancel | Help    |

- 4 Click Sample Time.
- **5** Type the required number of seconds.
- 6 Click OK.

Changing number of errors before adaptive forwarding mode operates Adaptive forwarding changes the forwarding mode depending on the upper and lower limits of specific error types. To change the number of upper and lower limits:

- 1 Select Device Setup or Stack Setup.
- 2 Click Switching.
- **3** Click Advanced.

- 4 Click the required parameter.
- **5** Type the percentage of errors or runts.
- 6 Click OK.

#### **Spanning Tree**

Purpose

VLANs

Warning when using

You can change the:

- Priority given to the switch
- Maximum length of time information is retained by the switch
- Time between transmitted Configuration BPDUs
- Time the switch spends in the Listening and Learning states

It is important to be aware of problems that may arise when using Spanning Tree and VLANs. The Spanning Tree can use alternative paths (such as different ports) to get messages to their destination.

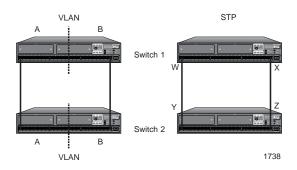

The diagram above, shows two switches. On the left, we see the two switches connected and the ports are grouped in two VLANs: A and B. On the right, we have enabled STP; STP blocks the path between X and Z (to avoid looping) and, therefore, destroys the VLAN setup (because VLAN B needs these ports to receive messages).

The switch is delivered with Spanning Tree default values set to those recommended by the IEEE 802.1d standard. These values are conservative worst-case estimates for LANs consisting of a large number of switches. Therefore, changing these default values may improve the performance of your network.

Why change these from their defaults?

Changing the spanning tree priority

The higher the value, the lower the chance of the switch being used as the root bridge. To change the priority value:

- 1 Select Device Setup or Stack Setup.
- 2 Click Spanning Tree.

| Stack Setup - 172.28.184                                                                     | .200 🗙                                                                                            |
|----------------------------------------------------------------------------------------------|---------------------------------------------------------------------------------------------------|
| System IP<br>Permanent Entries<br>Local Management                                           | Date/Time Authentication Traps<br>Link Aggregation Port Mirroring<br>TFTP Switching Spanning Tree |
| Priority:<br>Message age timer expiry:<br>Hello timer expiry:<br>Forward delay timer expiry: | 32768           22         seconds           2         seconds           15         seconds       |
|                                                                                              | Enable All Ports                                                                                  |
|                                                                                              | OK Cancel Help                                                                                    |

- 3 Click Priority.
- **4** Type the required value.
- 5 Click OK.

Changing the message<br/>age expiry timeTo change the maximum time between protocol information being re-<br/>ceived and discarded:

- 1 Select Device Setup or Stack Setup.
- 2 Click Spanning Tree.
- 3 Click Message Age Timer Expiry.
- **4** Type the required number of seconds.
- 5 Click OK.

Changing the hello expiry time

To change the time between transmissions of configuration BPDUs from a switch that is, or attempting to become, the root:

- 1 Select Device Setup or Stack Setup.
- 2 Click Spanning Tree.
- **3** Click Hello Timer Expiry.
- **4** Type the required number of seconds.

|                                        | 5   | Click OK.                                                                      |
|----------------------------------------|-----|--------------------------------------------------------------------------------|
| Changing the forward delay expiry time |     | change the time between port states while the bridge attempts to ome the root: |
|                                        | 1   | Select Device Setup or Stack Setup.                                            |
|                                        | 2   | Click Spanning Tree.                                                           |
|                                        | 3   | Click Forward Delay Timer Expiry.                                              |
|                                        | 4   | Type the required number of seconds.                                           |
|                                        | 5   | Click OK.                                                                      |
| Changing the state of the              | Tos | specify that all ports are using Spanning Tree Protocol:                       |
| ports                                  | 1   | Select Device Setup or Stack Setup.                                            |
|                                        | 2   | Click Spanning Tree.                                                           |
|                                        | 3   | Click Enable All Ports.                                                        |
|                                        |     | The ports are able to resolve problematic network loops using STP.             |

4 Click OK.

# Changing the Setup of the Port

#### Purpose

You can configure the port to operate in different ways, according to your network's requirements:

- Change the port state
- Select the auto-negotiation mode
- Change each port to half or full duplex (If auto-negotiation is not enabled)
- Specify the speed of the port
  - (If auto-negotiation is not enabled)
- Change the forwarding mode of the port
- Change the flow control setting of the port

• Specify the spanning tree

Using the mouse

There are two ways to access the Port Setup window:

- Double-click the port
- Right-click on the port, and click Port Setup

### **General Changes**

Renaming a port To give a port a new name, for example, its use or the user(s) connected:

- 1 Click the port you want to rename.
- 2 Select Port Setup.
- 3 Click General.

| Port 1 Setup - 172.28.18 | 4.27           | ×    |
|--------------------------|----------------|------|
| General Port Mode Spa    | nning Tree     |      |
| Port                     |                |      |
| Description:             | Software Team  |      |
| Location:                | Research Dept. |      |
|                          |                |      |
|                          |                |      |
|                          |                |      |
|                          |                |      |
|                          |                |      |
|                          | OK Cancel      | Help |

- 4 In Description, type the new name.
- 5 Click OK.

Location for a port

To specify the location (for example, an office number or department) of the device attached to a port:

- 1 Click the port you want to give a home to.
- 2 Select Port Setup.
- 3 Click General.
- 4 In Location, type where the device is.
- 5 Click OK.

#### **Port Mode**

Disabling the port

If you disable the port, the devices attached to it cannot use the switch. The MAC address of those devices are removed from the switch's address table. If those addresses are defined as permanent entries, they are not purged but are unable to use the switch. To disable the port:

- 1 Click the port you want to disable.
- 2 Select Port Setup.
- 3 Click Port Mode.

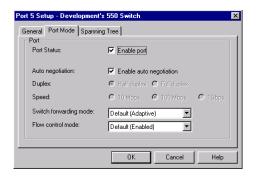

4 Click Enable Port.

If there is a check mark in the box, the port is operational. If the box is empty, the port is disabled.

5 Click OK.

Disabling auto-negotiation To disable auto-negotiation, and reset the speed to the values specified in Speed:

- 1 Click the port you want to disable auto-negotiation.
- 2 Select Port Setup.
- **3** Click Port Mode.
- 4 Click Enable Auto-negotiation.

If there is a check mark in the box, the port automatically detects the line-speed and duplex setting. If the box is empty, auto-negotiation is disabled and the port uses the values specified in Duplex and Speed.

|                         | 5                                                   | Click ok.                                                                                                    |
|-------------------------|-----------------------------------------------------|----------------------------------------------------------------------------------------------------|
| Changing duplex mode    |                                                     | change the port's duplex mode (when auto-negotiation is dis-<br>ed):                                              |
|                         | 1                                                   | Click the port you want to change.                                                                                |
|                         | 2                                                   | Select Port Setup.                                                                                                |
|                         | 3                                                   | Click Port Mode.                                                                                                  |
|                         | 4                                                   | Click Half Duplex or Full Duplex.                                                                                 |
|                         |                                                     | Half allows either transmission or receipt of the data and Full allows both transmission and receipt of the data. |
|                         | 5                                                   | Click OK.                                                                                                    |
| Changing the port speed |                                                     | change the speed a port accepts data (when auto-negotiation is dis-<br>ed):                                       |
|                         | 1                                                   | Click the port you want to change.                                                                                |
|                         | 2                                                   | Select Port Setup.                                                                                                |
|                         | 3                                                   | Click Port Mode.                                                                                                  |
|                         | 4                                                   | Click Speed 10 or Speed 100.                                                                                      |
|                         |                                                     | 10 limits data entering to 10Mbps and 100 allows data speeds up to 100Mbps.                                       |
|                         | 5                                                   | Click OK.                                                                                                    |
| Changing the forwarding | To change the forwarding mode to be used on a port: |                                                                                                    |
| mode on a port          | 1                                                   | Click the port you want to change.                                                                                |
|                         | 2                                                   | Select Port Setup.                                                                                                |
|                         | 3                                                   | Click Port Mode.                                                                                                  |
|                         | 4                                                   | In Switch Forwarding Mode, click the forwarding mode you want.                                                    |
|                         |                                                     | Default uses the same forwarding mode as specified in Device Setup.                                               |
|                         | 5                                                   | Click ok.                                                                                                    |

| Changing the flow control on a port |              | w control prevents the loss of frames during busy periods. To nge the flow mechanism on a port:                                                                                           |
|-------------------------------------|--------------|----------------------------------------------------------------------------------------------------|
|                                     | No           | te This feature is over-ridden by disabling the flow control set-<br>ting in Device Setup>Switching.                                                                                      |
|                                     | 1            | Click the port you want to change.                                                                                                    |
|                                     | 2            | Select Port Setup.                                                                                                    |
|                                     | 3            | Click Port Mode.                                                                                                    |
|                                     | 4            | In Flow Control, click the flow control you want.                                                                                                    |
|                                     |              | Default uses the same flow control as specified in Device Setup.                                                                                                    |
|                                     | 5            | Click ok.                                                                                                    |
|                                     |              |                                                                                                    |
|                                     | Po           | ort Specific Spanning Tree                                                                                                    |
| Purpose                             |              | ort Specific Spanning Tree                                                                                                    |
| Purpose                             | Yo           |                                                                                                    |
| Purpose                             | Yo<br>•      | u can:                                                                                                    |
| Purpose                             | Yo<br>•      | u can:<br>View the Spanning Tree setups for the port<br>Specify whether STP (Spanning Tree Protocol) is enabled on the                                                                    |
| Purpose<br>Changing the state of a  | Yo<br>•<br>• | u can:<br>View the Spanning Tree setups for the port<br>Specify whether STP (Spanning Tree Protocol) is enabled on the<br>port                                                            |
|                                     | Yo<br>•<br>• | u can:<br>View the Spanning Tree setups for the port<br>Specify whether STP (Spanning Tree Protocol) is enabled on the<br>port<br>Define which ports are going to be used most frequently |

**3** Click Spanning Tree.

| Port 1 Setup - 172.2<br>General Port Mode                    |                |
|--------------------------------------------------------------|----------------|
| Port Spanning Tre<br>Port status:<br>Path cost:<br>Priority: |                |
|                                                              | OK Cancel Help |

- 4 Click Enable spanning tree on this port. If there is a check mark in the box, the port is used in STP. If the box is empty, the port is not used in STP.
- 5 Click OK.

Changing the cost of the path

The higher the cost, the lower the chance of this port being used for forwarding traffic, if there is an alternative route. When possible, give a port a low cost if it is connected to a faster network segment. To change the overall cost of the path between a port and the segment:

- 1 Click the port you want to change.
- 2 Select Port Setup.
- **3** Click Spanning Tree.
- 4 Select the Port status box.
- 5 In Path cost, type the required value.
- 6 Click OK.

Changing priority of the port in the spanning tree

The higher the value, the lower the chance of this port being used as the designated or root port. To change the priority value:

- 1 Click the port you want to change.
- 2 Select Port Setup.
- **3** Click Spanning Tree.
- 4 Select the Port status box.

- In Priority, type the required value.If there are two ports with the same value, the port with the lowest port number is chosen.
- 6 Click OK.

Download from Www.Somanuals.com. All Manuals Search And Download.

# Advanced Configuration

4

| In this chapter | In this chapter you will learn how to use Advanced Configuration effectively. This chapter covers the Virtual LAN (VLAN) features.<br>You can create logical network groups (VLANs) by segmenting the switch; for example, according to the subnetting scheme within your network. Each VLAN is an isolated group and the switch only forwards traffic between members of the same group. Communication between groups can be implemented using routers. |  |  |
|-----------------|----------------------------------------------------------------------------------------------------|--|--|
|                 | <b>Note</b> This switch is able to forward tagged frames from devices supporting IEEE 802.1p/Q. These frames are only forwarded to ports that are in the same VLAN.                                                                                                    |  |  |
|                 | However, IP policies cannot be used for devices using tagged VLANs and IP learning is not possible.                                                                                                    |  |  |
|                 | VLANs (Virtual LANs)                                                                                                    |  |  |
| Purpose         | You can use VLANs to:                                                                                                    |  |  |

- Create up to 128 separate user groups
- Limit broadcast and multicast traffic
- Increase security by limiting communication between groups

| Warning when using STP | For a more to the onl                                                                                                    | ate network resources (such as servers) to groups<br>re comprehensive explanation of the VLAN concept, refer<br>ine help.<br>rtant to be aware of problems that may arise when using                                                                   |
|------------------------|----------------------------------------------------------------------------------------------------|----------------------------------------------------------------------------------------------------|
|                        | Spanning Tree and VLANs. The Spanning Tree can use alternative<br>paths (such as different ports) to get messages to their destination.<br>VLANs specify which ports can receive messages (see "Spanning<br>Tree", p. 55). |                                                                                                    |
|                        | Warning                                                                                                    | When using the Spanning Tree facility, use only one VLAN. If you use two or more VLANs, unexpected changes in your network topology may occur.                                                                                                    |
| Policy-based VLANs     | devices at tion of M                                                                                                    | h or stack uses "Policy-based VLANs". This means that the<br>ttached to the switch/stack can be grouped by any combina-<br>AC address, IP address, IP net and port number; therefore,<br>an belong to one or more VLANs.                               |
| Policy hierarchy       | To avoid conflicts between two VLANs, a strict priority of the pol<br>cies is used:                                                                                                    |                                                                                                    |
|                        | 1. MAC                                                                                                    | address                                                                                                    |
|                        | 2. IP add                                                                                                    | lress and IP net                                                                                                    |
|                        | 3. Port                                                                                                    |                                                                                                    |
|                        | Warning                                                                                                    | This means that a station learned by a MAC rule is not<br>learned by an IP or Port rule, and a station learned by an<br>IP rule is not learned by a Port rule. Only stations that<br>are not learned by MAC or IP rules are learned by a<br>Port rule. |
|                        |                                                                                                    | P policies can be used only when IP learning is enabled on<br>the respective ports.                                                                                                    |

The task of adding VLANs is simplified by using the VLAN Wizard. VLANs are not switch specific when managing a stack. Therefore, right-click the stack border to access VLAN Setup. To add a VLAN:

**1** Select VLAN Setup.

| LAN Name<br>ystem (*) | IP Routing<br>172.28.171.2 | IPX Routi<br>None | <u>A</u> dd     |
|-----------------------|----------------------------|-------------------|-----------------|
| ystenn ( )            | 172.20.171.2               | None              | Delete          |
|                       |                            |                   | Policies        |
|                       |                            |                   | <u>R</u> outing |
|                       |                            |                   |                 |
|                       |                            |                   |                 |
|                       |                            |                   |                 |
|                       |                            |                   | Advanced        |

**2** Click Add, and follow the instructions in the Wizard windows.

| Policy       | Information required                                                     |
|--------------|--------------------------------------------------------------------------|
| Switch Ports | Port numbers                                                             |
| IP Subnet    | IP Subnet and Mask                                                       |
| Mixed policy | IP Subnet and Mask,<br>Port numbers,<br>MAC address and/or<br>IP address |

Adding a VLAN

To delete a VLAN:

- 1 Select VLAN Setup.
- 2 Click the name of the VLAN you want to delete. (Note: you cannot delete a VLAN if it is the [Designated Manage-ment VLAN]. To do this, click another VLAN, click Properties and then click Use this VLAN for SNMP management; you can now delete the first VLAN.)
- **3** Click Delete.

Changing VLAN mode To change the mode of operation of a VLAN:

- **1** Select VLAN Setup.
- 2 Click Advanced. The VLAN mode is shown.

| VLAN Advanced : Skru                                            | ıbsak            | ×       |
|-----------------------------------------------------------------|------------------|---------|
| Domain Setup                                                    |                  |         |
| VLAN mode:                                                      | Stand-alone      | -       |
| VLAN domain name:                                               | STDALONE         |         |
| Server priority:                                                | 32768            |         |
| Server expiry timeout:                                          | 50               | seconds |
| Main IP Link to SNMP M<br>Automatically move<br>SNMP management | the main IP link |         |
|                                                                 | Cancel           | Help    |
|                                                                 |                  |         |

**3** Click the VLAN mode to see the full range of choices.

| VLAN Mode   | Description                                                                                                    |  |  |
|-------------|----------------------------------------------------------------------------------------------------|--|--|
| Stand-alone | For single switches: there is no exchange of<br>information with VLANs on other switches;<br>each switch is its own domain<br>(STDALONE).                                               |  |  |
|             | For switches in a stack: there is an exchange<br>of information using VLANs between the<br>switches in the stack; these switches are in<br>their own domain (STDALONE).                 |  |  |
| Distributed | A domain is a collection of switches and<br>can contain up to 128 VLANs. If you select<br>distributed, each switch will be able to com-<br>municate with all the others in this domain. |  |  |

- 4 Click the new mode and make sure the rest of the details are correct.
- 5 Click OK.

Your switch may turn blue (for a few seconds) while the network stability returns; this is normal. Ports with IP learning IP learning must be enabled when using IP policies. (IP learning is enabled on all ports by default.) If you want to change the settings for individual ports, for example if you are using protocols other that IP protocols and don't want these stations to be learned using IP rules, you should:

- 1 Select VLAN Setup.
- 2 Click Advanced.
- **3** Click IP Traffic to specify which ports support IP learning.

| IP Traffic :  | 172.28.184.2      | 7             |       | ×        |
|---------------|-------------------|---------------|-------|----------|
| Select the po | rts that supports | : IP learning | 1     |          |
| Port 1        |                   |               |       | •        |
| Port 2        |                   |               |       |          |
| Port 3        |                   |               |       |          |
| Port 4        |                   |               |       |          |
| Port 5        |                   |               |       |          |
| Port 6        |                   |               |       |          |
| Port 7        |                   |               |       |          |
| Port 8        |                   |               |       |          |
| Port 9        |                   |               |       | <b>_</b> |
|               |                   |               |       |          |
|               | OK                | Ca            | incel | Help     |

4 Click OK.

## **IGMP** pruning

It is important to be aware of problems that may arise when using IGMP pruning and IP Multicast addresses.

**Warning** When using the IGMP pruning, IP multicast packets not based on IGMP are discarded.

IGMP pruning can only be used in VLANs that have an IP link. Enabling IGMP pruning stops Layer 2 forwarding of IP multicast packets in all other VLANs without IP links.

Only enable IGMP pruning (on this device) when it is connected between the device receiving the packets and an IP multicast routing device. Or, disable IGMP pruning (on this device) when it is connected between the device transmitting the packets and an IP multicast routing device.

Warning when using pruning

Enabling IGMP pruning IGMP pruning implements a system where only the necessary amount of IP multicast packets are bridged. To enable IGMP pruning:

- 1 Select VLAN Setup.
- 2 Click Advanced>IP Routing>IGMP.
- 3 Check Enabled.
- 4 In Pruning timeout, type the new value.
- 5 Click OK.

5

# Managing the Switch

In this chapter

This chapter covers the following topics.

| Торіс                               | See Page |
|-------------------------------------|----------|
| Management using Intel Device View  | 72       |
| Monitoring the Switch's Performance | 73       |
| Monitoring the Stack's Performance  | 78       |
| Monitoring VLANs                    | 83       |
| Monitoring the Port's Performance   | 86       |
| Tools for the Switch                | 90       |
| Tools for the Stack                 | 95       |

# Management using Intel Device View

Why use Intel Device View?

Intel Device View allows you to:

- Configure system, switching, IP, spanning tree, authentication, and trap parameters for the switch.
- Configure port-related parameters.
- View traps, logs, traces, and reports generated by the switch.
- Monitor port activity.
- Monitor port faults.
- Monitor switch activity.
- Monitor VLANs.

# Information about the Switch

Identifying the switchTo see the name of the switch, the IP address, the administrator's<br/>name and how long the switch has been running:1Select Device Information.

| <b>Device Information</b> | - 172.28.184.215 🛛 🗙                                           |
|---------------------------|----------------------------------------------------------------|
|                           |                                                                |
| Description:              | (c) Intel Corporation, 510T Express 510T Switch, Version 2.3-q |
| Contact person:           | Jesper Jensen                                                  |
| Name:                     |                                                                |
| Location:                 |                                                                |
| System uptime:            | 0 days 07:17:45 hours                                          |
| IP address:               | 172.28.184.215                                                 |
|                           | Close Refresh Help                                             |

2 To update the information, click Refresh.

Hardware details

Monitoring the total packet

activity

To see the MAC address, hardware version and memory size:

1 Click Monitoring>Hardware Information.

| Hardware Information - 172.28.188.55 🛛 |              |                     |         |    |
|----------------------------------------|--------------|---------------------|---------|----|
| MAC address:                           | 004009405110 | Flash memory size:  | 4 MB    | -1 |
| Hardware version:                      | 0            | Number of ports:    | 8       | 1  |
| RAM size:                              | 4 MB         | Max. media modules: | 1-      | 1  |
|                                        | ·            | Close Refre         | sh Help |    |
|                                        | _            | CIUSE NEILE         |         | )  |

**2** To update the information, click Refresh.

# Monitoring the Switch's Performance

To view the total activity of the packets on all the ports:

1 Select Device Activity>Total Packets.

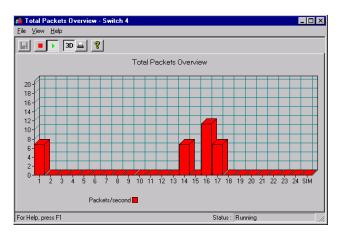

Each column represents a port and its activity level.

- 2 To see the exact value, hold the mouse pointer over a port.
- **3** Click View and change the presentation style: 3D- to 2D-Graph, with or without a peak value indicator and vertical to horizontal bars.

| Monitoring the total activity of transmitted | To view the total activity of the packets being transmitted on all the ports: |                                                                                                    |  |  |
|----------------------------------------------|-------------------------------------------------------------------------------|----------------------------------------------------------------------------------------------------|--|--|
| packets                                      | 1                                                                             | Select Device Activity>Tx Packets.<br>Each column represents the activity level on that port.                                                 |  |  |
|                                              | 2                                                                             | To see the exact value, hold the mouse pointer over a port.                                                                                   |  |  |
|                                              | 3                                                                             | Click View and change the presentation style: 3D- to 2D-<br>Graph, with or without a peak value indicator and vertical to<br>horizontal bars. |  |  |
| Monitoring the total activity of received    |                                                                               | To view the total activity of the packets being received on all the ports:                                                                    |  |  |
| packets                                      | 1                                                                             | Select Device Activity>Rx Packets.                                                                                                    |  |  |
|                                              |                                                                               | Each column represents the activity level on that port.                                                                                       |  |  |
|                                              | 2                                                                             | To see the exact value, hold the mouse pointer over a port.                                                                                   |  |  |
|                                              | 3                                                                             | Click View and change the presentation style: 3D- to 2D-<br>Graph, with or without a peak value indicator and vertical to<br>horizontal bars. |  |  |
| Monitoring the total                         |                                                                               | view the total error activity of the packets on all the ports:                                                                                |  |  |
| number of errors                             | 1                                                                             | Select Device Activity>Errors.                                                                                                    |  |  |
|                                              |                                                                               | Each column represents the activity level on that port.                                                                                       |  |  |
|                                              | 2                                                                             | To see the exact value, hold the mouse pointer over a port.                                                                                   |  |  |
|                                              | 3                                                                             | Click View and change the presentation style: 3D- to 2D-<br>Graph, with or without a peak value indicator and vertical to<br>horizontal bars. |  |  |

Monitoring the spanning tree statistics

To view the spanning tree statistics for the whole switch, select Spanning Tree Statistics.

| ile Tools Options Help    |              |                       |              |
|---------------------------|--------------|-----------------------|--------------|
|                           |              |                       |              |
| 🚽 🔤 🔤 😢 🔎                 | ?            |                       |              |
| Root                      |              | Bridge                |              |
| Designated root priority: | 32.768       | Bridge priority:      | 32.768       |
| Designated root address:  | 00A0C945D568 | Bridge address:       | 00A0C945D568 |
| Root path cost:           | 0            |                       |              |
| Root port:                | Local root   |                       |              |
|                           |              |                       |              |
| STP Setup                 |              | Bridge setup          |              |
| Hello time:               | 2            | Bridge hello time:    | 2            |
| Forward delay:            | 15           | Bridge forward delay: | 15           |
| Max age:                  | 20           | Bridge max age:       | 20           |
| Ageing time:              | 900          |                       |              |
| STP Topology              |              |                       |              |
| Topology age:             | 152.210      | Topology change time: | 35           |
| Topology change count:    | 0            |                       |              |

Overview of all the ports

To view the setups of all the ports on the switch:

1 Select Port Overview.

|         | C P              |           |              |                            |                     |              |               |                    |     |
|---------|------------------|-----------|--------------|----------------------------|---------------------|--------------|---------------|--------------------|-----|
| Port II | Post description | 1.44C     | Speed        | Duplea                     | Forwarding mode     | Flow control | Spanning Tree | Link appropriation |     |
|         | Port 1           | No Link P | 100 Mbps(4)  | FullA)                     | Cut-throughiA]      | Enabled      | Disabled      | none               |     |
| 2       | Port 2           | No Link P | 100 MbpidA)  | PLANA I                    | Cut-through(A)      | Enabled      | Disabled      | none               |     |
| 3       | Port 3           | NoLink P  | 100 Mbps(A)  | Ful(A)                     | Cut-through(A)      | Enabled      | Dinabled      | 10746              | - 1 |
| 4       | Port 4           | NoLink P_ | 100 Mbps(4)  | FullAl                     | Cut-through(A)      | Enabled      | Disabled      | more               | 1   |
| s       | Port 5           | No Link P | 100 Mbps(4)  | FullA)<br>FullA)<br>FullA) | Cut-through(A)      | Enabled      | Disabled      | none               |     |
|         | Port 6           | No Link P | 100 Mbpd(4)  | FullAl                     | Cut-through(A)      | Enabled      | Dirabled      | 10214              |     |
|         | Port 7           | No Link P | 100 Mbps(4)  | FullAL                     | Cut-through(A)      | Enabled      | Disabled      | 75070              |     |
| 6       | Port 9           | No Link P | 100 Mbps(4)  | FullAt                     | Cut-throughiA1      | Enabled      | Disabled      | none               |     |
| 1.1     | Port 9           | No Link P | 100 MbpdA)   | FullA                      | Cut-throughiA]      | Enabled      | Disabled      | more               |     |
| d C     | Port 10          | NoLink P_ | 100 Mbps(4)  | FullA                      | Cut-through(A)      | Enabled      | Dirabled      | TOTH.              |     |
| 1       | Post 11          | No.Link P | 100 Milwork) | F-MA1                      | Cut diverse and (A) | Faulteri     | Disabled      | minute .           | 1   |

**2** Double-click a port to get the specific details for that port: port performance, faults, packet distribution, link aggregation and spanning tree information.

Stations on the switch

To view the IP addresses of the devices that have accessed management on the switch:

1 Click Monitoring>Access Overview.

| Accessed by IP address<br>89,20.0,91<br>89,20.129,30<br>89,20.129,30<br>89,20.138,2<br>89,20.138,2<br>89,20.172,6<br>172,28,170,192<br>172,28,171,168<br>172,28,171,168<br>172,28,171,168<br>172,28,171,231 | Time of last access<br>02/06/98 08:03:53<br>02/06/98 10:01:10<br>02/06/98 10:05:34<br>02/02/98 16:07:02<br>02/03/98 10:10:52<br>02/06/98 10:10:52<br>02/06/98 09:47:48<br>02/06/98 09:47:48<br>02/06/98 10:31:10 | Protocol<br>SNMP<br>SNMP<br>SNMP<br>SNMP<br>SNMP<br>TFTP<br>SNMP<br>TFTP | Type of access<br>Read only<br>Read only<br>Read and write<br>Read only<br>Read only<br>Read only<br>Read only<br>Read and write<br>Read and write | [ |
|----------------------------------------------------------------------------------------------------|----------------------------------------------------------------------------------------------------|--------------------------------------------------------------------------|----------------------------------------------------------------------------------------------------|---|
| 172.28.171.231                                                                                                    | 02/06/98 10:20:07                                                                                                    | SNMP                                                                     | Read and write                                                                                                    |   |

**2** To change the order of the information, click the appropriate title bar.

## **Monitoring using RMON**

| Purpose      | The switch contains several RMON functions. These function pro-<br>vide a tool for collecting information about network traffic. The fol-<br>lowing information, History, Alarm and Event Log are switch<br>specific. Right-click the switch to access the relevant RMON facility. |
|--------------|----------------------------------------------------------------------------------------------------|
| RMON History | To monitor traffic on a subnet over a period of time:                                                                                                    |
|              | 1 Right-click a switch and select Monitoring>RMON His-<br>tory. This opens a window listing all history collections.                                                                                                    |
|              | 2 To open a graph showing the statistics, select a history and press View.                                                                                                    |
|              |                                                                                                    |

|   |           | aseful RMON feature; it enables you to set your own for when the network activity requires some attention.         |
|---|-----------|----------------------------------------------------------------------------------------------------|
|   | Alarr     | click a switch and select Monitoring>RMON<br>ns>Configure. The Alarm Table window opens,<br>lists all alarms.      |
| : |           | Add to add an alarm to the list.<br>lefining the alarm, a trap is sent every time the threshold<br>reded.          |
|   |           | seful RMON feature; it enables you to set your own ned by type; Log, Trap or Log and Trap:                         |
|   | Alarm     | click a switch and select Monitoring> RMON<br>ns>Events. The Events Table window opens, which<br>l events defined. |
| : | 2 Click A | Add to add an event to the list.                                                                                   |
|   | Note      | Events can be created automatically through the alarm configurations.                                              |
|   |           | formation about the use of the RMON facilities, please re-<br>lline Help.                                          |

# Monitoring the Stack's Performance

Monitoring the health of the stack

The Stack Health Monitor provides an overall status for the switches in the stack. To view the health of the stack: Right-click the stack border and select Stack Health Monitor.

|                    | Switch 1       | Switch 2       | Switch 3       | Switch 4       |
|--------------------|----------------|----------------|----------------|----------------|
| P address:         | 172.28.184.218 | 172.28.184.216 | 172.28.184.215 | 172.28.184.217 |
| Device type:       | 510T           | 550T           | 550T           | 550T           |
| Ping replying:     | Yes            | Yes            | Yes            | Yes            |
| Error log entries: | None           | None           | None           | None           |
| Utilization%:      | 19%            | 12%            | 13%            |                |
| Buffer pool used:  | 0%             | 0%             | 1%             | 1%             |
| Temperature:       | Normal         | Normal         | Normal         | Normal         |
| Redundant PSU:     | Not Present    |                |                |                |
| General Condition: | Warning        |                |                |                |

If the condition of any of the switches alters, the changes are displayed on screen. Monitoring IntraStack activity

To view the total activity of the packets between the switches in the stack, or across the Matrix Module:

1 Right-click the stack border and select IntraStack Traffic

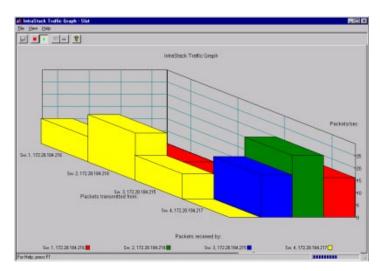

Each column represents a Matrix Module port and its activity level.

2 To see the exact value, hold the mouse pointer over a port.

Monitoring the total packet activity per port

- To view the total activity of the packets on all the ports:
  - 1 Right-click the stack border and select Stack Activity>Total Packets per Port.

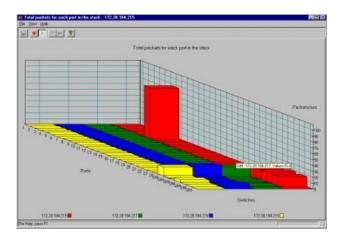

Each column represents a port and its activity level.

**2** To see the exact value, hold the mouse pointer over a port.

To view the total activity of the packets on all the ports:

1 Right-click the stack border and select Stack Activity>Total Packets.

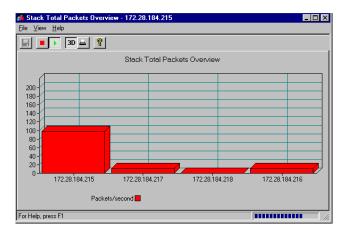

Each column represents a switch and its activity level.

2 To see the exact value, hold the mouse pointer over a switch.

Monitoring the total packet activity of the switches

|                                                   | 3  | Click View and change the presentation style: 3D- to 2D-<br>Graph, with or without a peak value indicator and vertical to<br>horizontal bars. |
|---------------------------------------------------|----|----------------------------------------------------------------------------------------------------|
| Monitoring the total activity of transmitted      |    | view the total activity of the packets being transmitted on all the itches:                                                                   |
| packets                                           | 1  | Right-click the stack border and select Stack Activ-<br>ity>Tx Packets.                                                                       |
|                                                   |    | Each column represents the activity level on a switch.                                                                                        |
|                                                   | 2  | Hold the cursor on a column to see the exact value.                                                                                           |
|                                                   | 3  | Click View and change the presentation style: 3D- to 2D-<br>Graph, with or without a peak value indicator and vertical to<br>horizontal bars. |
| Monitoring the total activity of received packets |    | view the total activity of the packets being received on all the itches:                                                                      |
|                                                   | 1  | Right-click the stack border and select Stack Activ-<br>ity>Rx Packets.                                                                       |
|                                                   |    | Each column represents the activity level on that switch.                                                                                     |
|                                                   | 2  | Hold the cursor on a column to see the exact value.                                                                                           |
|                                                   | 3  | Click View and change the presentation style: 3D- to 2D-<br>Graph, with or without a peak value indicator and vertical to<br>horizontal bars. |
| Monitoring the total                              | То | view the total error activity of the packets on all the switches:                                                                             |
| number of errors                                  | 1  | Right-click the stack border and select Stack Activ-<br>ity>Errors.                                                                           |
|                                                   |    | Each column represents the activity level on that switch.                                                                                     |
|                                                   | 2  | Hold the cursor on a column to see the exact value.                                                                                           |
|                                                   | 3  | Click View and change the presentation style: 3D- to 2D-<br>Graph, with or without a peak value indicator and vertical to<br>horizontal bars. |

#### Overview of all the ports

To view the setups of all the ports in the stack:

1 Right-click the stack border and select Port Overview.

| Sealah               | Putt     | Post Description | Status | Speed     | Dupley | Forward mode   | Film carwal | Spawing Tree | Link Approxim |
|----------------------|----------|------------------|--------|-----------|--------|----------------|-------------|--------------|---------------|
| Switch 4 in Phyl Box | 1.31     | Pot D-2          | Up     | 10 MbpdA) | HaltA  | Euk-theough(A) | Ervabled    | Farwarding   | none .        |
| Switch 1             | 51       | Mahic part 1     | Up     | -         | -      | -              | -           | -            |               |
| Switch 1             | 53<br>54 | Mahic part 3     | Up     | -         | -      | -              | -           | -            | 20            |
| Switch 1             | 54       | Mahis port 4     | Up     |           |        |                |             | 10 C         | 20            |

**2** Double-click a port to get the specific details for that port: port performance, faults, distribution and spanning tree information.

Monitoring the spanning tree statistics

To view the spanning tree statistics for the whole switch, right-click a specific switch and select Spanning Tree.

| 🛲 Spanning Tree Statisti        | cs - 172.28.184.2 | 27                    | _ 🗆 X        |
|---------------------------------|-------------------|-----------------------|--------------|
| <u>File Tools Options H</u> elp |                   |                       |              |
|                                 | 8                 |                       |              |
| - Root                          |                   | -Bridge               |              |
| Designated root priority:       | 32.768            | Bridge priority:      | 32.768       |
| Designated root address:        | 00A0C945D568      | Bridge address:       | 00A0C945D568 |
| Root path cost:                 | 0                 |                       |              |
| Root port:                      | Local root        |                       |              |
| -STP Setup-                     |                   | -Bridge setup-        |              |
| Hello time:                     | 2                 | Bridge hello time:    | 2            |
| Forward delay:                  | 15                | Bridge forward delay: | 15           |
| Max age:                        | 20                | Bridge max age:       | 20           |
| Ageing time:                    | 900               |                       |              |
| -STP Topology-                  |                   |                       |              |
| Topology age:                   | 152.210           | Topology change time: | 35           |
| Topology change count:          | 0                 |                       |              |
| ]                               |                   |                       |              |

Stations on the switch

To view the IP addresses of the devices on the switch:

1 Select Monitoring>Access Overview.

| Im Stack Access Overview - 172.28.184.215           File Options Help |                              |          |                |  |  |  |
|-----------------------------------------------------------------------|------------------------------|----------|----------------|--|--|--|
|                                                                       |                              |          |                |  |  |  |
| Accessed by IP address                                                | Date and time of last access | Protocol | Type of access |  |  |  |
| 89.20.0.91                                                            | 07/09/98 14:13:56            | SNMP     | Read only      |  |  |  |
| 89.20.121.1                                                           | 07/09/98 13:47:40            | SNMP     | Read only      |  |  |  |
| 89.20.129.1                                                           | 07/09/98 12:53:53            | SNMP     | Read only      |  |  |  |
| 89.20.138.1                                                           | 07/09/98 14:10:19            | SNMP     | Read only      |  |  |  |
| 89.20.151.219                                                         | 07/09/98 13:58:49            | TFTP     | Read only      |  |  |  |
| 89.20.151.219                                                         | 07/09/98 14:18:01            | SNMP     | Read and write |  |  |  |
| 89.20.186.233                                                         | 07/09/98 10:11:46            | TFTP     | Read only      |  |  |  |
| 89.20.186.233                                                         | 07/09/98 10:45:45            | SNMP     | Read only      |  |  |  |
| 172.28.170.209                                                        | 07/09/98 13:45:54            | SNMP     | Read only      |  |  |  |
| 172.28.171.122                                                        | 07/09/98 11:25:58            | SNMP     | Read only      |  |  |  |
| 172.28.171.175                                                        | 07/09/98 14:08:49            | TFTP     | Read only      |  |  |  |
| 172.28.171.175                                                        | 07/09/98 14:18:23            | SNMP     | Read only      |  |  |  |
| 192.0.2.1                                                             | 07/09/98 11:43:01            | Telnet   | Read and write |  |  |  |
|                                                                       |                              |          |                |  |  |  |
|                                                                       |                              |          |                |  |  |  |
|                                                                       |                              |          |                |  |  |  |
|                                                                       |                              |          |                |  |  |  |
|                                                                       |                              |          |                |  |  |  |
| or Help, press F1                                                     |                              |          |                |  |  |  |

**2** To change the order of the information, click the appropriate title bar.

# **Monitoring VLANs**

General information

The information provided in this section is switch specific. To get information about a switch, including switches in a stack, right-click that switch. Overview of the VLANs on a switch

To view the VLANs on the switch:

**1** Select VLAN>Monitoring.

This shows a full list of VLANs active on the switch or in the domain (if distributed VLAN or stand-alone for a stack). To view this window from the Explorer, right-click the VLAN name and select Monitor.

2 Click the name of the VLAN, then click Details to view details of that VLAN:

| 18 | ₩VLAN Details - 172.2<br>File <u>O</u> ptions <u>H</u> elp | 8.184.27 - System | ×             |
|----|------------------------------------------------------------|-------------------|---------------|
|    |                                                            |                   |               |
| Ī  | Station Table   Port Table                                 |                   |               |
| Ш  | MAC Address                                                | Port              | IP Address    |
| Ш  | 000080E00202                                               | Port 1            | 89.20.162.200 |
| Ш  | 000080F42702                                               | Port 1            | 0.0.0.0       |
| Ш  | 000080F9B602                                               | Port 1            | 0.0.0.0       |
| Ш  | 0000A713BF5E                                               | Port 1            | 0.0.0.0       |
| Ш  | 0000E81C17DC                                               | Port 1            | 0.0.0.0       |
| Ш  | 0000E81DB628                                               | Port 1            | 0.0.0.0       |
| Ш  | 0000E81DB685                                               | Port 1            | 0.0.0.0       |
| Ш  | 0020AF0523E2                                               | Port 1            | 0.0.0.0       |
| Ш  | 00608CF120FF                                               | Port 1            | 0.0.0.0       |
| Ш  | 020080400404                                               | Port 1            | 0.0.0.0       |
| Ш  | 02008050FE03                                               | Port 1            | 0.0.0.0       |
| Ш  | 020080F00804                                               | Port 1            | 0.0.0.0       |
| Ш  | 02A0C945D258                                               | Port 1            | 0.0.0.0       |
| Ш  | 02A0C945D428                                               | Port 1            | 0.0.0.0       |
| 11 | 02A0C945D568                                               | Internal          | 89.20.133.102 |
| Ш  | 0800097AE408                                               | Port 1            | 89.20.0.91    |
| Ш  |                                                            |                   | •             |

Click either of the tabs to view more details:

| Tab Name:     | Shows the<br>VLAN's                         | Double-click a row to show                                              |
|---------------|---------------------------------------------|-------------------------------------------------------------------------|
| Station Table | MAC addresses,<br>Ports and<br>IP addresses | all VLANs in which<br>this address is con-<br>tained                    |
| Port Table    | Port number and<br>Port name                | the MAC and IP<br>address of all devices<br>on the port in this<br>VLAN |

IP addresses will be present only if the station is learned by this switch and has sent an ARP packet.

Information about the domain

To view the VLAN mode and Domain name:

1 Select VLAN>Status.

| VLAN Status - Punk | tum 37                                       | ×    |
|--------------------|----------------------------------------------|------|
| Domain Information | Configuration Information Server Information |      |
|                    |                                              |      |
| VLAN mode:         | Standalone                                   |      |
| Domain name:       | STDALONE                                     |      |
|                    |                                              |      |
|                    |                                              |      |
|                    |                                              |      |
|                    |                                              |      |
|                    |                                              |      |
|                    | Close Refresh H                              | lelp |

2 To change the information, see "Changing VLAN mode" in "VLANs (Virtual LANs)", p. 68.

Information about VLAN To see if another user is configuring the VLANs, view the version number of the VLAN configuration or the time this configuration has been running:

- 1 Select VLAN>Status.
- 2 Click Configuration Information

| VLAN Status - 172.                                       | 28.184.207                                                                                                 |
|----------------------------------------------------------|----------------------------------------------------------------------------------------------------|
| Domain Information                                       | Configuration Information Server Information                                                               |
| Status:<br>Version:<br>Unchanged for :<br>Configured by: | Configuration in process 1 1 1 hours, 13 minutes and 8 seconds SNMP management from station 172.28.171.219 |
| Configured for:                                          | 22 seconds                                                                                                 |
|                                                          | Close Refresh Help                                                                                         |

The bottom 2 lines in this window are not displayed when the status is idle, for example nobody is editing the VLAN.

Information about the server

This provides status information about the server:

- **Note** This information is only available from switches in a stack or from switches in a distributed VLAN.
- 1 Select VLAN>Status.
- 2 Click Server Information

| VLAN Status - Punktum 37                     | ×                        |
|----------------------------------------------|--------------------------|
| Domain Information Configuration Information | ation Server Information |
|                                              |                          |
| Server state:                                | This switch is client    |
| Server priority of the active server:        | 32768                    |
| Server priority of this switch:              | 32768                    |
| MAC-VLAN database version:                   | 339                      |
| Active server:                               | 89.20.151.217            |
| Active server connected through port:        | Stack Interface          |
|                                              |                          |
| Clo                                          | se Refresh Help          |

| VLAN links to other switches | To view the links between switches in a distributed VLAN: |                                                                                                    |  |  |
|------------------------------|-----------------------------------------------------------|----------------------------------------------------------------------------------------------------|--|--|
|                              | Not                                                       | This information is only available from switches in a stack or from switches in a distributed VLAN.                                                                                   |  |  |
|                              | 1                                                         | Select VLAN>Switch VLAN Links.                                                                                                    |  |  |
|                              |                                                           | This shows the IP address and MAC address of the other switches connected to each port in this distributed VLAN.                                                                      |  |  |
|                              | 2                                                         | Click the appropriate title bar to change the order of the infor-<br>mation.                                                                                                    |  |  |
|                              | M                                                         | onitoring the Port's Performance                                                                                                    |  |  |
| Using the LEDs               | the                                                       | ng the Device View of the switch, the different colored LEDs on ports indicate the different states of activity. Select Help>Dis-<br>ay Legend for further information on LED states. |  |  |

Monitoring the performance of a port

To monitor the performance of a specific port:

- **1** Right-click the port.
- 2 Select Port Details>Performance.

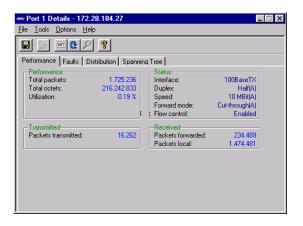

This table shows the total number of frames and bytes, utilization of the ports and the number of packets transmitted and received.

- **3** To change the display from numerical to graphical, click one or more of the numbers and select Tools>Graph.
- 4 Select Options>Reset Counters to set all these counters to zero.

Monitoring the faults on a port

To monitor the faults on a specific port:

- **1** Right-click the port.
- 2 Select Port Details>Faults.

This table shows the total number errors, discards and observations transmitted and received.

- **3** To change the display from numerical to graphical, click one or more of the numbers and select Tools>Graph.
- 4 Select Options>Reset Counters to set all these counters to zero.

Monitoring the distribution on a port

To monitor the distribution percentages of unicast, multicast and broadcast frames on a specific port:

- **1** Right-click the port.
- 2 Select Port Details>Distribution.

To monitor the spanning tree statistics on a specific port:

- **1** Right-click the port.
- 2 Select Port Details>Spanning Tree.

To monitor the received packets on a specific port:

- **1** Right-click the port.
- 2 Select Port Activity>RX Packets:

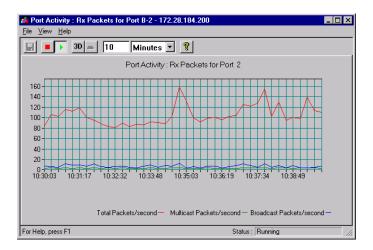

- **3** To change the graph, click 3D.
- 4 To freeze the graph, click View>Stop Collection.

To monitor the transmitted packets on a specific port:

- **1** Right-click the port.
- 2 Select Port Activity>TX Packets.
- **3** To change the graph, click 3D.
- 4 To freeze the graph, click View>Stop Collection.

Monitoring the received packets on a port

Monitoring the packets

transmitted from a port

Monitoring the spanning tree statistics on a port

Monitoring the VLANs on a port

To view the VLANs on the port:

1 Right-click and select VLAN Port Monitoring.

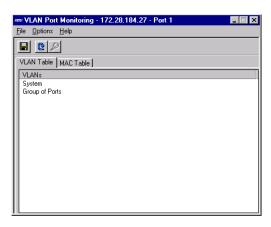

2 Click either of the tabs to view details of that port:

| Tab Name   | Shows the<br>VLAN's             | Double-click a row to show the                                 |
|------------|---------------------------------|----------------------------------------------------------------|
| VLAN Table | in which this port is contained | MAC addresses<br>learned on this port in<br>that specific VLAN |
| MAC Table  | MAC addresses and IP addresses  | other VLANs in<br>which this address is<br>contained           |

RMON Interface statistics To access a range of subnet management statistics:

- 1 Right-click a port and select RMON Statistics.
- **2** This window gives more detailed information displayed as graphs.

# **Tools for the Switch**

| Tools | 21/21 | Inh | ച  |
|-------|-------|-----|----|
| 10015 | avai  | iav | ıС |
|       |       |     |    |

The switch has various tools to help with management:

| Use               | То                                                                     |
|-------------------|------------------------------------------------------------------------|
| Ping              | Ensure a device is connected to the net-work.                          |
| Report Manager    | Transfer files from a remote switch to your local disk or file server. |
| Telnet            | Access the switch from any workstation on the network using Telnet.    |
| Recovery Manager  | Regain control of your switch.                                         |
| DNS IP Conversion | Converts DNS names to IP addresses.                                    |

## Ping

#### Pinging a device

Use Ping to ensure a device is attached to the network. If the device is on a remote network, you may need to adjust the timeout in order to receive the response.

1 Select Tools>Ping.

| ₩IDV Ping        |            |                      | ×            |
|------------------|------------|----------------------|--------------|
| Device           |            |                      |              |
| IP address: 172. | 28.184.200 |                      |              |
| Options          |            |                      |              |
| Repeat count: 3  | ×          | <u>T</u> imeout: 500 | 🔹 msec.      |
| Data size: 32    | ÷ bytes.   | D <u>e</u> lay: 0    | 🔺 msec.      |
|                  |            |                      |              |
|                  |            |                      |              |
|                  |            |                      |              |
|                  |            |                      |              |
| <u>Pin</u>       |            | Close                | <u>H</u> elp |

**2** Double-click IP Address, and type the correct IP address for the device you want to ping.

**3** Change the settings in the fields if required, and click Ping.

## **Report Manager**

Using the Report Manager

To view a log or report:

1 Click Tools>Report Manager. If you are managing a stack, select the IP Address of the individual switch.

| Report Manager                           |         |             |           |       |              |
|------------------------------------------|---------|-------------|-----------|-------|--------------|
| Device                                   |         |             |           |       |              |
| Directory :                              |         |             |           |       |              |
| Name                                     | Protect | File Type   | Descripti | on    | <b></b>      |
| mylandb.db                               | rw-     | Binary file | N/A       |       |              |
| in45d568.nvp                             | -W-     | Binary file | N/A       |       |              |
| in45d568.nvp                             | r       | Binary file | N/A       |       |              |
| miaram                                   | r       | Binary file | N/A       |       |              |
| report                                   | r       | Ascii file  | N/A       |       |              |
| log                                      | I       | Ascii file  | N/A       |       | •            |
| Upload options Remote File : [mvlandb.db |         |             |           |       |              |
| Format: C Text (ASCII) C Binary          |         |             |           |       |              |
| History :                                |         |             |           |       |              |
| Query device for<br>File received, 30    |         |             |           |       |              |
|                                          |         |             |           | Close | <u>H</u> elp |

- 2 Double-click IP Address, and type the correct IP address for the device you want to receive the directory.
- 3 Select a directory from the Directory list box, and click View.

## Telnet

The switch's Telnet facility has the following main features:

- It can be accessed from any workstation on the network using Telnet
- Access can be password protected to exclude unauthorized personnel
- · Two distinct levels of management rights: administrator and user

Purpose

- Log files (to pinpoint trouble sources) to provide diagnostic information for troubleshooting
- Detailed system information and operational statistics

What does it do? This facility is divided into four parts:

Configuration

Allows you to change the basic configuration parameters of the switch, reset some of the configuration as well as save and load backups of the configuration.

- Monitoring shows:
  - A hardware and software overview
  - Details on messages from the system log
  - Normal traffic throughput
  - Number of errors, discards, observations and collisions for the switch
  - An overview of port-specific errors, discards, observations and collisions
  - Spanning Tree Protocol for the switch bridge and specific ports
  - MAC addresses on specific ports, and which ports have no MAC addresses
  - VLAN details
- Troubleshooting shows:
  - A diagnostics log
  - A log of errors due to software and hardware failures
  - How to overcome the limitations that exist in some management applications (RMON)
  - The option to reset all the counters being used for diagnostic purposes
  - VLAN Forced Release

|                                               | Software Update lets you:                                                                                                   |
|-----------------------------------------------|----------------------------------------------------------------------------------------------------|
|                                               | - Load new software to the switch                                                                                           |
|                                               | - Reset the switch if necessary                                                                                             |
|                                               | - Monitor the software status                                                                                               |
| Access to the Local<br>Management application | Instructions on how to access the application have been mentioned earlier:                                                  |
|                                               | Access from the CONSOLE port                                                                                                |
|                                               | Details are in Quick Start.                                                                                                 |
|                                               | Access using Telnet                                                                                                    |
|                                               | Select Tools>Telnet.                                                                                                    |
| Finding the details                           | After a successful login, the Telnet main menu is displayed:                                                                |
|                                               | #0 - DEFAULT.WTP - WS-TCP/IP - VT320 - 172.028.186.170;23         0           File         Edit Settings Jeinet Window Help |
|                                               | 89.20.186.170   Switch 7 in Stack   New Diag-Warn * 15:57:05<br>r Login -                                                   |
|                                               | Cocal Management Switch configuration, save and load                                                                        |
|                                               | Local Management                                                                                                    |

Iroubleshooting... Diagnostic information and tools

Software Update... Update software and reset options

Quit

Monitoring... System overview, log, protocols and port status

### **Recovery Manager**

#### Purpose

Use the Recovery Manager if the software in your switch is corrupted or a software download to the switch failed, or you have moved a configured switch from another net, forgotten the switch's IP address, or simply lost control of the switch.

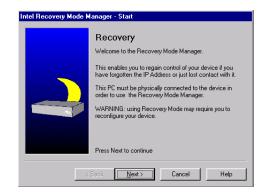

**Note** The Recovery Mode Manager only works when the switch is set in Recovery Mode.

Using the Recovery Mode Manager

To regain control of the switch:

- Locate the Reset button on the front of the switch. Use a pointed object, for example a paper clip, press and hold (approximately 40 seconds) the Reset button until the Status LED blinks green slowly.
- 2 In Intel Device View, select Tools>Recovery Manager.
- **3** Follow the instructions in the wizard to regain control.

## **DNS IP Conversion Tool**

Using the DNS IP Tool DNS names are resolved by a DNS server or a Hosts file. The station running Intel Device View must be configured to use the DNS server when a Hosts file is not used. To convert DNS names to IP addresses:

- **1** Type in the DNS name.
- 2 Click Convert.
- **3** The IP address is displayed.

4 Click Close.

# **Tools for the Stack**

#### Tools available for a stack When managing a stack, the following tools are available:

#### Stack Synchronization Manager

Purpose Before switches connected together via a Matrix Module can be managed as a stack, their configurations must be synchronized. This manager checks that all the configurations are compatible. The configurations for all the switches are then synchronized from a specified switch.

Using the Synchronization Manager To start the Synchronization Manager:

- 1 Select Tools>Stack Synchronization Manager.
- 2 Follow the checks made and then click Switch Selection and select the IP address for the switch with the configuration that is to be copied to the other switches.

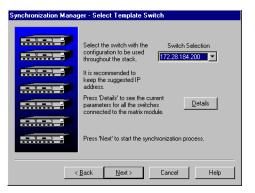

**3** Click Next> to complete the synchronization of the switches.

## Switch Position Organizer

Using the Switch Position Organizer

This tool enables you to reposition the switches displayed on screen, so they have the same relative position to each other as the physical switches in the stack. To reposition a switch:

1 Select Tools>Switch Position Organizer.

| Switch Position Organizer                                                                 | X                                                                                                    |
|-------------------------------------------------------------------------------------------|----------------------------------------------------------------------------------------------------|
| 172.28.186.127           172.28.186.129           172.28.186.130           172.28.186.175 | Select a switch and click<br>either the "Up" arrow or<br>"Down" arrow to change the<br>position of the switch in the<br>list. |
|                                                                                           | Press OK to display the<br>switches in their new<br>positions in the list.                                                    |
| Update individual switch names, too                                                       |                                                                                                    |
| [ <u>K</u> ]                                                                              | <u>Cancel</u> <u>H</u> elp                                                                                                    |

- **2** Click the switch's IP address.
- **3** Use the arrows to change the position of the IP address in the list.
- 4 To update the names of the individual switches to match the physical position view, check the Update individual switch names too.
- **5** Click OK. The switches in Device View now change position. The new order is stored in the switch, so the order is maintained regardless of where you manage them.

## **Color Code Matrix Ports**

| Purpose      | Enabling this tool colors the individual ports on the Matrix Module.<br>This simplifies the task of tracing cables, as the ports on the Stack In-<br>terface Modules become the same color as the port they are connected<br>to on the Matrix Module. |
|--------------|----------------------------------------------------------------------------------------------------|
| Color Coding | Each Matrix port has a unique color:                                                                                                    |
|              | • Port 1 – brown                                                                                                    |
|              | • Port 2 – yellow                                                                                                    |

- Port 3 dark yellow
- Port 4 dark cyan
- Port 5 purple
- Port 6 cyan
- No connection dark gray

Download from Www.Somanuals.com. All Manuals Search And Download.

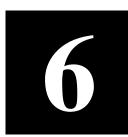

# Technical Specifications

In this chapter

This chapter covers the following topics:

| Торіс                      | See Page |
|----------------------------|----------|
| Physical Specifications    | 100      |
| Power Specifications       | 102      |
| Performance Specifications | 102      |

### **Physical Specifications**

| Approval for   | Standard                                                                                                    |
|----------------|----------------------------------------------------------------------------------------------------|
| Safety         | UL 1950<br>CSA-C22.2 No. 950<br>IEC 950                                                                                      |
|                | EC 950<br>EN 60950                                                                                                    |
| Emission       | FCC 47 CFR part 15 Class A<br>EN 55022 Class A<br>CISPR 22 Class A<br>VCCI Class 1 ITE<br>"C-Tick" Mark<br>CNS 13438 Class A |
| Susceptibility | EN 50082-1<br>IEC 1000-4-2<br>IEC 1000-4-3<br>IEC 1000-4-4<br>IEC 1000-4-5                                                   |
| CE Mark        | Yes                                                                                                    |

Approvals

The switch has the following approvals:

#### Physical

The switch has the following physical specifications:

| Specification         | Measurement                                                                  |
|-----------------------|------------------------------------------------------------------------------|
| Dimensions            | Width: 17.35in. (441mm)<br>Height: 3.26in. (83mm)<br>Depth: 12.95in. (329mm) |
| Weight (approximate)  | 19lb. (8.6kg)                                                                |
| Recommended clearance | Sides: 4.0in. (100mm)<br>Rear: 7.7in. (190mm)                                |

| Environmental | The switch has the following environmental specifications: |
|---------------|------------------------------------------------------------|
|---------------|------------------------------------------------------------|

| Operating temperature | $+41^{\circ}F$ to $+104^{\circ}F$ ( $+5^{\circ}C$ to $+40^{\circ}C$ )     |
|-----------------------|---------------------------------------------------------------------------|
| Storage temperature   | $-13^{\circ}$ F to $+158^{\circ}$ F ( $-25^{\circ}$ C to $+70^{\circ}$ C) |
| Humidity              | Less than 85% non-condensing                                              |
| Altitude              | 10000 feet (3048 meters)                                                  |

LEDs The switch has the following number of LEDs:

| Status of   | Number of LEDs |
|-------------|----------------|
| Port        | 48             |
| Power       | 1              |
| Status      | 1              |
| Temperature | 1              |
| RPS         | 1              |

Connections

The switch has the following number of connections:

| Connections                        | Number |
|------------------------------------|--------|
| 10/100Mbps 10/100BaseTX<br>(RJ-45) | 24     |
| CONSOLE port (DB-9 male)           | 1      |

### **Power Specifications**

| Consumption  | Power consumption: 100W maximum |                                                                               |
|--------------|---------------------------------|-------------------------------------------------------------------------------|
| Power supply | The power supply has:           |                                                                               |
|              | Nominal power supply voltages   | 100 to 120 V AC, 2.5 A<br>200 to 240 V AC, 1.5 A<br>Class 1 protective ground |
|              | Voltage range                   | 90 to 135 V<br>180 to 265 V                                                   |
|              | Frequency                       | 47 to 63 Hz                                                                   |
|              | Main power connection           | Detachable power cable                                                        |
|              | Input protection                | Non-replaceable, internal fuse                                                |

### **Performance Specifications**

| MAC addresses | The number of MAC addresses: |                                                        |
|---------------|------------------------------|--------------------------------------------------------|
|               | MAC<br>addresses per<br>port | Number of ports<br>available for multiple<br>addresses |
|               | Max 8000                     | All                                                    |
| Throughput    | Internal backplane           | bandwidth: 2.1Gbps                                     |
| CPU           | IDT 79R3041 (16 MHz)         |                                                        |

#### Memory sizes

The memory sizes are as follows:

| Memory            | Switch |
|-------------------|--------|
| Flash Memory (MB) | 2      |
| CPU RAM (MB)      | 1      |
| Buffer RAM (MB)   | 4      |

Supported protocols

This switch supports the following protocols:

| Subject                  | Document Reference     |
|--------------------------|------------------------|
| Bridge/Spanning Tree     | IEEE 802.1d            |
| Ethernet                 | IEEE 802.3             |
| Fast Ethernet            | IEEE 802.3u            |
| Full duplex flow control | IEEE 802.3x            |
| Gigabit Ethernet         | IEEE 802.3z            |
| UDP                      | RFCs 768, 950 and 1071 |
| TFTP                     | RFC 783                |
| IP                       | RFC 791                |
| ICMP                     | RFC 792                |
| ТСР                      | RFC 793                |
| ARP                      | RFC 826                |
| Telnet                   | RFC 854 to 859         |
| BOOTP                    | RFCs 906, 951 and 1350 |
| SMI                      | RFC 1155               |
| SNMP                     | RFC 1157               |
| MIB II                   | RFC 1213               |
| Ethernet-like MIB        | RFC 1398               |
| Bridge MIB               | RFC 1493               |
| Ether-like MIB           | RFC 1643               |

Download from Www.Somanuals.com. All Manuals Search And Download.

| Subject        | Document Reference |
|----------------|--------------------|
| RMON           | RFC 1757           |
| IGMP version 2 | RFC 1112           |
| RSVP version 1 | RFC 2205           |

# 7

# **Console Port Use and Troubleshooting**

In this chapter

This chapter covers the following topics:

| Торіс                                              | See Page |
|----------------------------------------------------|----------|
| Use of the Console Port                            | 106      |
| Troubleshooting Tools                              | 111      |
| Troubleshooting Procedure                          | 111      |
| Typical Problems and Causes                        | 112      |
| Reporting the Problem to Intel<br>Customer Support | 115      |

### **Use of the Console Port**

| Purpose of Console Port | If you lose contact with the switch and the Recovery Manager in Intel<br>Device View or Local Management over the LAN cannot contact it,<br>then the following is possible via the Console port on the front of the<br>switch.                                                                                                    |  |
|-------------------------|----------------------------------------------------------------------------------------------------|--|
| Local Management        | During normal operation (the switch is running and the Status LED is<br>green) the Console port will give access to a menu, identical to the<br>one accessible via a telnet connection to the switch. The menu allows<br>configuration of basic parameters, extensive monitoring, flash opera-<br>tions, reset of the switch etc.                                                                                                    |  |
| Maintenance Mode        | If the switch is failing for some reason (System LED goes red), and<br>cannot start correctly after a reset, this may be caused by either hard-<br>ware failure, corruption of the software, or corruption of the switch<br>configuration. To allow recovery from such a situation when the Re-<br>covery Manager of Intel Device View cannot be applied, the mainte-<br>nance mode is provided. In the following, various problems are<br>described as well as the way they are solved using maintenance mode.<br>In the next section it is explained how to start and use the maintenance<br>mode. |  |
|                         | <b>Note</b> Loading software to the switch in Maintenance Mode should only be done as a last resort, the reason being that the software and configuration are already resident in the flash memory is overwritten and lost.                                                                                                    |  |
| Switch Software         | The software for the switch (including a default configuration) re-<br>sides in the switch's flash memory. A backup of the software is pro-<br>vided on the CD delivered with the switch, and the newest software<br>versions may be downloaded via the Internet. The software files may<br>be used for restoring or upgrading the switch software.                                                                                                    |  |
| Restoring Software      | The switch software may be restored/downloaded from a TFTP serv-<br>er, if the current software in flash memory has been corrupted. The<br>TFTP and BOOTP commands may both be used to accomplish this.<br>For the TFTP command an external TFTP server with the software<br>must be present on the network. For the BOOTP command a BOOTP/<br>TFTP server (also often referred to as a boot server) must be present.                                                                                                    |  |

| Upgrading Software              | If a working switch software needs to be upgraded, it is recommended<br>to use the Software Upgrade Wizard in Intel Device View rather than<br>the maintenance mode commands. This is easier and the existing con-<br>figuration is retained.                                                                                                    |
|---------------------------------|----------------------------------------------------------------------------------------------------|
| Switch Configuration            | The configuration information for the switch is stored in two files re-<br>siding in flash memory. The two files are named after the MAC ad-<br>dress of the switch. One of them, inxxxxx.p, contains all the basic<br>configuration parameters, while the other, STDALONE.nvp, con-<br>tains the VLAN policy database.                                                                                                    |
| Backing up the<br>Configuration | The two configuration files may be backed up using a TFTP client on<br>an external machine (e.g. MS Windows*, Unix* or other). Please fol-<br>low the documentation for the TFTP client application for further in-<br>structions. However, it is recommended to use Intel Device View for<br>doing backup of the configurations.                                                                                                    |
| Restoring the<br>Configuration  | The two configuration files may be restored using a TFTP client on<br>an external machine (e.g. MS Windows*, Unix* or other), if the<br>switch configuration has been lost or corrupted. It is recommended to<br>use Intel Device View for restoring the configurations rather than<br>manual TFTP.                                                                                                    |
| Reset to Factory Defaults       | If the configuration in the switch has been corrupted in such a way<br>that the switch is not able to start properly after reset (System LED<br>goes red), it may be necessary to reset the switch configuration to fac-<br>tory defaults. The RUN Defparm command may be used to do this.<br>Please note, that this will discard the existing configuration in the<br>switch. This method may also be used, if the configuration by mistake<br>has made it impossible to contact the switch by other means. It is also<br>the only way to regain access to the switch, if the administrator pass-<br>word has been lost. |

#### **Recovering from Start-up Failure**

Network boot process

The network boot process is as follows:

1. The switch sends a BOOTP request over the network.

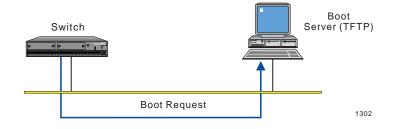

The boot request contains the switch's MAC address. The boot server contains a bootptab file with an entry for the switch which is defined by the MAC address.

2. If a boot server which holds the software for the switch receives the boot request, it loads the boot software over the network to the destination MAC address.

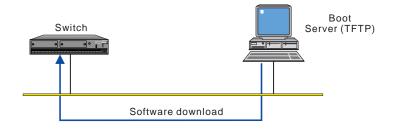

#### **Using Maintenance Mode**

Purpose

Maintenance Mode offers three facilities:

- It allows you to force the switch to load a specified software file from any specified TFTP server.
- It provides an emergency facility to force boot the switch from a specified boot server if the switch cannot boot from Flash Memory. From Maintenance Mode the switch is forced to issue a

|                              | 1   | BOOTP request and the name of the boot software to a specified<br>boot server. This is useful if the boot server being used does not<br>support the use of a bootptab file.                                        |  |  |
|------------------------------|-----|----------------------------------------------------------------------------------------------------|--|--|
|                              | • ] | t runs tests on hardware and provides diagnostic information.                                                                                                    |  |  |
|                              | Not | e Loading software to the switch in Maintenance Mode<br>should only be done as a last resort. This is because the soft-<br>ware and configuration already resident in the flash memory<br>is overwritten and lost. |  |  |
| Important considerations     | Con | sider these points when using Maintenance Mode:                                                                                                    |  |  |
|                              |     | The switch is not operational and the expansion board ports can-<br>not be used.                                                                                                    |  |  |
|                              |     | Only simple command-line access is possible via the Console port.                                                                                                    |  |  |
|                              |     | There is a delay before you see the command prompt; this is due o a hardware test routine being completed.                                                                                                    |  |  |
| To enter Maintenance<br>Mode | То  | enter Maintenance Mode:                                                                                                    |  |  |
|                              | 1   | Using a pointed tool — such as a bent paper clip, press the Reset button on the front of the switch and hold it until the SYSTEM LED flashes green quickly (five times per second).                                |  |  |
|                              | 2   | Release the Reset button.                                                                                                    |  |  |
|                              | 3   | Attach a VT100-compatible terminal to the serial port on the front panel using the cable supplied.                                                                                                    |  |  |
|                              | 4   | To display the command prompt on screen, press the Enter key a couple of times.                                                                                                    |  |  |

Commands allowed in Maintenance Mode

The following command is available for the switch in Maintenance Mode:

| Command                                                                       | Use                                                                                                    |  |  |
|-------------------------------------------------------------------------------|----------------------------------------------------------------------------------------------------|--|--|
| TFTP <filename> ownIP tftpIP [gwIP]</filename>                                |                                                                                                    |  |  |
|                                                                               | Loads software using the TFTP protocol                                                                                                    |  |  |
|                                                                               | <filename>: the name of the file containing the software</filename>                                                                              |  |  |
|                                                                               | ownIP: your own IP address                                                                                                    |  |  |
|                                                                               | tftpIP: the IP address of the TFTP host                                                                                                    |  |  |
|                                                                               | [gwIP: the IP address of the primary router<br>(intermediate gateway)— required if the TFTP<br>server is located on a remote part of the network |  |  |
| BOOTP <filen< td=""><td colspan="3">BOOTP <filename></filename></td></filen<> | BOOTP <filename></filename>                                                                                                    |  |  |
|                                                                               | Loads software using the BOOTP or TFTP pro-<br>tocol                                                                                             |  |  |
|                                                                               | <filename>: the name of the file containing the software</filename>                                                                              |  |  |
| DUMP addr                                                                     | Dumps memory contents                                                                                                    |  |  |
| INFO                                                                          | Shows hardware information                                                                                                    |  |  |
| RESET                                                                         | Resets the switch                                                                                                    |  |  |
| RUN defparm                                                                   | Starts the software in its default factory settings                                                                                              |  |  |

#### bootptab file entry

The entry for the switch in the bootptab should contain a line similar to:

:bf=/intel/switch/es510\_x.xx:

This instructs the switch to load the switch software from the bootp/ tftp server. Use the Intel Device View application to configure the switch manually, or transfer the inxxxxx.p file containing the configuration from a TFTP server to the switch.

### **Troubleshooting Tools**

Troubleshooting tools available

The tools available for troubleshooting on the switch are:

#### The LED indicators

These are located on the front panel of the switch. The LEDs indicate the overall switch status, and the status of each of the switch's ports and backplane segments (where applicable). See earlier in this manual for a full description of the LEDs and their use.

#### SNMP

SNMP management in the switch is based on standard Management Information Base (MIB) II and Private Enterprise MIB extensions.

You can configure the switch to send SNMP Traps to defined locations, thus allowing the possibility of performing limited troubleshooting from an SNMP Management Center.

#### Intel Device View

Intel Device View offers several features that can help your troubleshooting. These include: diagnostic messages, a log of system events, a log of errors and a list of SNMP traps.

### **Troubleshooting Procedure**

#### **Isolating the Problem**

To isolate the problem

If the switch has a problem, use the following procedure to isolate the problem:

1 Check the LEDs.

The LEDs provide instant visual indication of the status of the switch and the status of each ports.

2 Check the Diagnostics window.

The diagnostics tool automatically detects possible problems and indicates possible causes and solutions. Use of this tool is described in "Diagnostics Window", p. 37.

- **3** Check for any relevant messages in the Trap window. Use of this tool is described in "Trap Window", p. 38.
- 4 Check for any relevant messages in the System window. The System Log gives details about system events that occur during start-up and operation and also the general state of the switch. Typical information recorded in the System Log includes all major events during start-up, system changes, unexpected events and configuration errors. The System Log reports such things as software successfully located and loaded, ports enabled or disabled, and if any SNMP traps have been sent. Use of this tool is described in "System Window", p. 39
- **5** Check for any relevant messages in the Errors window. Use of this tool is described in "Errors Window", p. 39.
- 6 Check the fault counters on the switch ports and watch for any significant error counters.

#### **Further Evaluation of the Problem**

If you still cannot resolve the problem after following the procedures above, access the Monitoring menu within Local Management. Monitoring is a valuable tool for the troubleshooting process and offers extensive information on the performance and the status of the switch hardware and software, the switch ports and the traffic patterns on each port.

The general facilities available within the Monitoring menu are described in the following subsections. The use of these facilities depends on the problem and on any relevant information collected in the previous procedure.

### **Typical Problems and Causes**

Typical problems that could be encountered

If the problem is still not

isolated

This section gives some examples of typical problems that could be encountered during the installation and configuration of the switch, and their possible cause. Configuration problems, defective cables and problems with communication among devices are the most common switch malfunctions.

#### **Start-up Problems**

#### I've forgotten my password

**Explanation:** You are prompted for a password on the Login screen.

Action: Enter Maintenance Mode, and type: run defparm. Consequence: This resets the configuration to the default values so you can assign a new password.

### When I make changes to the switch's configuration, they take effect but as soon as the switch is powered off and on again the changes are lost

**Explanation:** When you change the switch's configuration, you are changing the current active configuration that is running in RAM. However, every time the switch starts up it loads the configuration that is stored in its flash memory. Therefore, if you make a change to the configuration and want to keep it, you need to save the new configuration to the switch's flash memory. **Action:** Save the configuration changes to flash memory. To check the status of the configuration, select Configura-tion>Software.

#### **Performance Problems**

### One or more workstations cannot communicate with a server or other device through the switch

**Explanation:** This symptom might be noticed on one or more segments connected to the switch, and could be caused by cable faults, inappropriate configuration or faulty installation. **Action:** Check all connections and verify your configuration. Check any error counters for the ports.

#### The 100Mbps ports are not working, or work very poorly

**Explanation:** This is probably due to incorrect configuration of the auto-negotiation duplex settings and link speeds. **Action:** Check the negotiated settings in the switch and compare them to the expected values.

#### I have poor performance and high numbers of second port drops

**Explanation:** There may be a loop in the network and Spanning Tree is not enabled.

Action: Avoid loops, or alternatively, either enable STP on all the ports (using Device Setup) or specific ports (using Port Setup).

#### **Communication Problems**

| The most common<br>problems are cable<br>problems    | A high percentage of faults are caused by cable faults such as loose<br>connections or inappropriately wired cables.                                                                                                    |  |
|------------------------------------------------------|----------------------------------------------------------------------------------------------------|--|
| Management PCs using<br>IEEE 802.1Q tagged<br>frames | A management PC using IEEE 802.1Q tagged frames may experi-<br>ence communication difficulties with the switch. To manage the<br>switch from a PC connected directly to the switch, the PC must not<br>use frame tagging. To manage the switch from a PC with IEEE<br>802.1Q tagged frames, management must be through a device which<br>untags the frames. |  |
| Spanning Tree topology changes                       | When a change is detected in the Spanning Tree network, the devices<br>forming the Spanning Tree go into a learning state to determine the<br>optimal routes between network segments. During this learning states<br>the switch will not forward data traffic.                                                                                             |  |
|                                                      | This is a normal occurrence for Spanning tree devices and no reme-<br>dial action is required. However, if the switch goes into the learning<br>state too frequently, the Spanning Tree may be unstable and should<br>be examined and possibly reconfigured.                                                                                                |  |
| To troubleshoot communications problems              | If the POWER LED and the STATUS LED are both on, but one or more<br>of the port STATUS LEDs are off, then:                                                                                                    |  |
|                                                      | 1 Reset the switch using the Reset button.                                                                                                    |  |
|                                                      | <b>2</b> Check the STATUS LED for each switch port to which a cable is attached.                                                                                                    |  |
| VLANs                                                | The use of VLAN policies can lead to unexpected communication<br>problems. If the policies are not designed with care, ports are not able<br>to reach network services. Check your VLAN policies and use the<br>VLAN monitoring to review the VLAN membership for that port or<br>address.                                                                  |  |
| 444                                                  |                                                                                                    |  |

# Reporting the Problem to Intel Customer Support

| Introduction                                            | If you are unable to solve the problem and want to report the problem<br>to Intel Customer Support, there are certain things that you can do, to<br>enable us to begin solving your problem quickly. Intel Device View<br>makes the gathering of such information easy, and presents it in an<br>easy-to-interpret format.                    |  |
|---------------------------------------------------------|----------------------------------------------------------------------------------------------------|--|
| Things to do prior to<br>contacting Customer<br>Support | To ensure that your problem gets treated as efficiently as possible.<br>TFTP a report and parameter block from the switch. If it is not possible to TFTP from the switch, try to obtain the product number and the software ID and version number, any error messages in the Error and System Logs, and a copy of the switch's configuration. |  |
|                                                         | Always supply the following information when contacting Customer Support for help:                                                                                                    |  |
|                                                         | • The scope and characteristics of the problem. How severe is the problem? Is the switch dead? Are any of the ports malfunction-ing? If so, which ports? Is the whole network down?                                                                                                    |  |
|                                                         | • A quick sketch of your configuration.                                                                                                    |  |
|                                                         | • Is the problem reproducible? If yes, how?                                                                                                    |  |
|                                                         | • Is it a new installation, or has it been running for a while?                                                                                                    |  |
|                                                         | • When was the last time it was working correctly? What has happened since then that might have affected the switch?                                                                                                    |  |
|                                                         | The information in this report will help us to find a solution to the problem as quickly as possible.                                                                                                    |  |
| Further information on<br>Customer Support              | For information about Intel's automated support service and how to<br>contact our technical support technicians, see the information on the<br>page inside the back cover.                                                                                                    |  |

# Retrieving Information for Customer Support

| Two methods available            | If Intel Device View is still functioning, this information can be ob-<br>tained using the Report Manager. If the Report Manager is not acces-<br>sible, use TFTP procedures. |
|----------------------------------|----------------------------------------------------------------------------------------------------|
| Files suitable for TFTP transfer | You can retrieve log files for analysis using TFTP. Here are two of the various files suitable for TFTP transfer:                                                             |

| Туре   | Name         | Contains                                                                                                    |  |
|--------|--------------|----------------------------------------------------------------------------------------------------|--|
| ASCII  | report       | Information for Customer Support staff                                                                                                    |  |
|        | log          | List of errors                                                                                                    |  |
| Binary | miaram       | Information for Customer Support                                                                                                    |  |
|        | filter       | staff                                                                                                    |  |
|        | inxxxxx.p    | For example incd36d0.p A read/write<br>parameter file which contains the<br>information for configuring a switch<br>somewhere else on the network. |  |
|        | STDALONE.nvp | VLAN database                                                                                                    |  |

Transferring files to and from the switch using TFTP

To transfer files using TFTP:

- 1 At the command prompt, start a TFTP session with the switch.
- 2 To obtain a directory listing of all the files on the switch, type: get dir.
- **3** Examine the directory listing to confirm the names of the files present in the switch.

Report, log and filter files and a parameter file with a .p or .nvp extension appear in the directory listing.

- 4 To retrieve the file that you want, type: get <filename>.
  - **Note** If you "get" a report, then the report file is generated on-the-fly and transferred.

5 If the TFTP access is password protected, type: get<password>/<filename>. (For example, get edinburgh/report.)

Download from Www.Somanuals.com. All Manuals Search And Download.

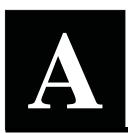

## Limited Hardware Warranty

#### **Limited Hardware Warranty**

Intel warrants to the original owner that the hardware product delivered in this package will be free from defects in material and workmanship for three (3) years following the latter of: (i) the date of purchase only if you register by returning the registration card as indicated thereon with proof of purchase; or (ii) the date of manufacture; or (iii) the registration date if by electronic means provided such registration occurs within thirty (30) days from purchase. This warranty does not cover the product if it is damaged in the process of being installed. Intel recommends that you have the company from whom you purchased this product install the product.

INTEL RESERVES THE RIGHT TO FILL YOUR ORDER WITH A PRODUCT CONTAINING NEW OR REMANUFAC-TURED COMPONENTS. THE ABOVE WARRANTY IS IN LIEU OF ANY OTHER WARRANTY, WHETHER EXPRESS, IMPLIED OR STATUTORY, INCLUDING, BUT NOT LIMITED TO, ANY WARRANTY OF NONINFRINGEMENT OF IN-TELLECTUAL PROPERTY, MERCHANTABILITY, FITNESS FOR A PARTICULAR PURPOSE, OR ANY WARRANTY ARISING OUT OF ANY PROPOSAL, SPECIFICATION, SAMPLE OR OTHERWISE.

This warranty does not cover replacement of products damaged by abuse, accident, misuse, neglect, alteration, repair, disaster, improper installation or improper testing. If the product is found to be otherwise defective, Intel, at its option, will replace or repair the product at no charge except as set forth below, provided that you deliver the product along with a return material authorization (RMA) number either to the company from whom you purchased it or to Intel (North America only). If you ship the product, you must assume the risk of damage or loss in transit. You must use the original container (or the equivalent) and pay the shipping charge. Intel may replace or repair the product with either new or remanufactured product or parts, and the returned product becomes Intel's property. Intel warrants the repaired or replaced product to be free from defects in material and workmanship for a period of the greater of: (i) ninety (90) days from the return shipping date; or (ii) the period of time remaining on the original three (3) year warranty.

This warranty gives you specific legal rights and you may have other rights which vary from state to state. All parts or components contained in this product are covered by Intel's limited warranty for this product; the product may contain fully tested, recycled parts, warranted as if new. For warranty information call one of the numbers below.

#### Returning a Defective Product (RMA)

Before returning any product, contact an Intel Customer Support Group and obtain an RMA number by calling:

North America only: (916) 377-7000 Other locations: Return the product to the place of purchase. If the Customer Support Group verifies that the product is defective, they will have the Return Material Authorization Department issue you an RMA number to place on the outer package of the product. Intel cannot accept any product without an RMA number on the package.

#### LIMITATION OF LIABILITY AND REMEDIES

INTEL SHALL HAVE NO LIABILITY FOR ANY INDIRECT OR SPECULATIVE DAMAGES (INCLUDING, WITHOUT LIMITING THE FOREGOING, CONSEQUENTIAL, INCIDENTAL AND SPECIAL DAMAGES) ARISING FROM THE USE OF OR INABILITY TO USE THIS PRODUCT, WHETHER ARISING OUT OF CONTRACT, NEGLIGENCE, TORT, OR UNDER ANY WARRANTY, IRRESPECTIVE OF WHETHER INTEL HAS ADVANCE NOTICE OF THE POSSIBILITY OF ANY SUCH DAMAGES, INCLUDING, BUT NOT LIMITED TO LOSS OF USE, INFRINGEMENT OF INTELLECTUAL PROPERTY, BUSINESS INTERRUPTIONS, AND LOSS OF PROFITS, NOTWITHSTANDING THE FOREGOING, INTEL'S TOTAL LIABILITY FOR ALL CLAIMS UNDER THIS AGREEMENT SHALL NOT EXCEED THE PRICE PAID FOR THE PRODUCT. THESE LIMITATIONS ON POTENTIAL LIABILITIES WERE AN ESSENTIAL ELEMENT IN SETTING THE BRUPTICE. INTEL NEITHER ASSUMES NOR AUTHORIZES ANYONE TO ASSUME FOR IT ANY OTHER LIABILITIES.

Some states do not allow the exclusion or limitation of incidental or consequential damages, so the above limitations or exclusions may not apply to you.

**Critical Control Applications:** Intel specifically disclaims liability for use of the hardware product in critical control applications (including, for example only, safety or health care control systems, nuclear energy control systems, or air or ground traffic control systems) by Licensee or Sublicensees, and such use is entirely at the user's risk. Licensee agrees to defend, indemnify, and hold Intel harmless from and against any and all claims arising out of use of the hardware product in such applications by Licensee or Sublicensees.

**Software:** Software provided with the hardware product is not covered under the hardware warranty described above. See the applicable software license agreement which shipped with the hardware product for details on any software warranty.

#### Limited Hardware Warranty (Europe only)

Intel warrants to the original owner that the hardware product delivered in this package will be free from defects in material and workmanship for three (3) years following the latter of: (i) the date of purchase only if you register by returning the registration card as indicated thereon with proof of purchase; or (ii) the date of manufacture; or (iii) the registration date if by electronic means provided such registration occurs within thirty (30) days from purchase. This warranty does not cover the product if it is damaged in the process of being installed. Intel recommends that you have the company from whom you purchased this product install the product.

INTEL RESERVES THE RIGHT TO FILL YOUR ORDER WITH A PRODUCT CONTAINING NEW OR REMANUFAC-TURED COMPONENTS. THE ABOVE WARRANTY IS IN LIEU OF ANY OTHER WARRANTY, WHETHER EXPRESS, IMPLIED OR STATUTORY, INCLUDING, BUT NOT LIMITED TO, ANY WARRANTY OF NONINFRINGEMENT OF IN-TELLECTUAL PROPERTY, SATISFACTORY QUALITY, FITNESS FOR A PARTICULAR PURPOSE, OR ANY WAR-RANTY ARISING OUT OF ANY PROPOSAL, SPECIFICATION, SAMPLE OR OTHERWISE.

This warranty does not cover replacement of products damaged by abuse, accident, misuse, neglect, alteration, repair, disaster, improper installation or improper testing. If the product is found to be otherwise defective, Intel, at its option, will replace or repair the product at no charge except as set forth below, provided that you deliver the product along with a return material authorization (RMA) number either to (a) the company from whom you purchased it or (b) to Intel, North America only (if purchased in Europe you must deliver the product to "(a)". If you ship the product, you must assume the risk of damage or loss in transit. You must use the original container (or the equivalent) and pay the shipping charge. Intel may replace or repair the product with either new or remanufactured product or parts, and the returned product becomes Intel's property. Intel warrants the repaired or replaced product to be free from defects in material and workmanship for a period of the greater of: (i) ninety (90) days from the return shipping date; or (ii) the period of time remaining on the original three (3) year warranty.

This warranty gives you specific legal rights and you may have other rights which vary from state to state. All parts or components contained in this product are covered by Intel's limited warranty for this product; the product may contain fully tested, recycled parts, warranted as if new. For warranty information call one of the numbers below.

#### **Returning a Defective Product (RMA)**

Before returning any product, contact an Intel Customer Support Group and obtain an RMA number by calling the non-toll free numbers below:

| Country | Number                | Language |
|---------|-----------------------|----------|
| France  | +33 (0) 1 41 91 85 29 |          |
| Germany | +49 (0) 69 9509 6099  | German   |
| Italy   | +39 (0) 2 696 33276   | Italian  |
| UK      | +44 (0) 870 607 2439  | English  |

If the Customer Support Group verifies that the product is defective, they will have the Return Material Authorization Department issue you an RMA number to place on the outer package of the product. Intel cannot accept any product without an RMA number on the package.

#### LIMITATION OF LIABILITY AND REMEDIES

INTEL SHALL HAVE NO LIABILITY FOR ANY INDIRECT OR SPECULATIVE DAMAGES (INCLUDING, WITHOUT LIMITING THE FOREGOING, CONSEQUENTIAL, INCIDENTAL AND SPECIAL DAMAGES) ARISING FROM THE USE OF OR INABILITY TO USE THIS PRODUCT, WHETHER ARISING OUT OF CONTRACT, NEGLIGENCE, TORT, OR UNDER ANY WARRANTY, IRRESPECTIVE OF WHETHER INTEL HAS ADVANCE NOTICE OF THE POSSIBILITY OF ANY SUCH DAMAGES, INCLUDING, BUT NOT LIMITED TO LOSS OF USE, INFRINGEMENT OF INTELLECTUAL PROPERTY, BUSINESS INTERRUPTIONS, AND LOSS OF PROFITS, NOTWITHSTANDING THE FOREGOING, INTEL'S TOTAL LIABILITY FOR ALL CLAIMS UNDER THIS AGREEMENT SHALL NOT EXCEED THE PRICE PAID FOR THE PRODUCT. THESE LIMITATIONS ON POTENTIAL LIABILITIES WERE AN ESSENTIAL ELEMENT IN SETTING THE PRODUCT PRICE. INTEL NEITHER ASSUMES NOR AUTHORIZES ANYONE TO ASSUME FOR IT ANY OTHER LIABILITIES.

**Critical Control Applications:** Intel specifically disclaims liability for use of the hardware product in critical control applications (including, for example only, safety or health care control systems, nuclear energy control systems, or air or ground traffic control systems) by Licensee or Sublicensees, and such use is entirely at the user's risk. Licensee agrees to defend, indemnify, and hold Intel harmless from and against any and all claims arising out of use of the hardware product in such applications by Licensee or Sublicensees.

**Software:** Software provided with the hardware product is not covered under the hardware warranty described above. See the applicable software license agreement which shipped with the hardware product for details on any software warranty.

This limited hardware warranty shall be governed by and construed in accordance with the laws of England and Wales. The courts of England shall have exclusive jurisdiction regarding any claim brought under this warranty.

#### Federal Communications Commission (FCC) Statement

This equipment has been tested and found to comply with the limits for a Class A digital device, pursuant to Part 15 of the FCC Rules. These limits are designed to provide reasonable protection against harmful interference when the equipment is operated in a commercial environment. This equipment generates, uses, and can radiate radio frequency energy and, if not installed and used in accordance with the instruction manual, may cause harmful interference to radio communications. Operation of this equipment in a residential area is likely to cause harmful interference in which case the user will be required to correct the interference at his own expense.

The user is cautioned that changes and modifications made to the equipment without approval of the manufacturer could void the user's authority to operate this equipment.

#### **Manufacturer Declaration**

Intel declares that the Express 500 Series Switches comply with the EU Directive 89/336/EEC, using the EMC standards EN55022 and EN50082-1. These products also meet EU Directives 74/23/EEC and 93/68/ and are certified by DEMKO to be compliant with EN 60950/A1/A2/A3 and by UL to be compliant with UL 1950 and CSA -C22.2 No. 950. These products have been tested and verified to meet CISPR 22 Class A requirements and are registered with VCCI Class 1 products.

#### WARNING

This is a Class A product. In a domestic environment this product may cause radio interference in which case the user may be required to take adequate measures.

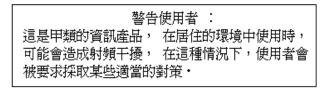

#### WARNING

The system is designed to operate in a typical office environment. Choose a site that is:

- Clean and free of airborne particles (other than normal room dust).
- Well ventilated and away from sources of heat including direct sunlight.
- Away from sources of vibration or physical shock.
- Isolated from strong electromagnetic fields produced by electrical devices.
- In regions that are susceptible to electrical storms, we recommend you plug your system into a surge suppressor and disconnect telecommunication lines to your modem during an electrical storm.
- Provided with a properly grounded wall outlet.

Do not attempt to modify or use the supplied AC power cord if it is not the exact type required.

Ensure that the system is disconnected from its power source and from all telecommunications links, networks, or modems lines whenever the chassis cover is to be removed. Do not operate the system with the cover removed.

#### AVERTISSEMENT

Le système a été conçu pour fonctionner dans un cadre de travail normal. L'emplacement choisi doit Ítre:

- Propre et dépourvu de poussière en suspension (sauf la poussière normale).
- · Bien aèrè et loin des sources de chaleur, y compris du soleil direct.
- A l'abri des chocs et des sources de ibrations.
- Isolé de forts champs magnétiques géenérés par des appareils électriques.
- Dans les régions sujettes aux orages magnétiques il est recomandé de brancher votre système à un supresseur de surtension, et de débrancher toutes les lignes de télécommunications de votre modem durant un orage.
- Muni d'une prise murale correctement mise à la terre.

Ne pas utiliser ni modifier le câble d'alimentation C. A. fourni, s'il ne correspond pas exactement au type requis.

Assurez vous que le système soit débranché de son alimentation ainsi que de toutes les liaisons de télécomunication, des réseaux, et des lignes de modem avant d'enlever le capot. Ne pas utiliser le système quand le capot est enlevé.

#### WARNUNG

Das System wurde für den Betrieb in einer normalen Büroumgebung entwickelt. Der entwickelt. Der Standort sollte:

- sauber und staubfrei sein (Hausstaub ausgenommen);
- gut gelüftet und keinen Heizquellen ausgesetzt sein (einschlie?lich direkter Sonneneinstrahlung);
- keinen Erschütterungen ausgesetzt sein;
- keine starken, von elektrischen Geräten erzeugten elektromagnetischen Felder aufweisen;
- in Regionen, in denen elektrische Stürme auftreten, mit einem Überspannungsschutzgerät verbunden sein; während eines elektrischen Sturms sollte keine Verbindung der Telekommunikationsleitungen mit dem Modem bestehen;
- mit einer geerdeten Wechselstromsteckdose ausgerüstet sein.

Versuchen Sie nicht, das mitgelieferte Netzkabel zu ändern oder zu verwenden, wenn es sich nicht um genau den erforderlichen Typ handelt.

Das System darf weder an eine Stromquelle angeschlossen sein noch eine Verbindung mit einer Telekommunikationseinrichtung, einem Netzwerk oder einer Modem-Leitung haben, wenn die Gehäuseabdeckung entfernt wird. Nehmen Sie das System nicht ohne die Abdeckung in Betrieb.

#### AVVERTENZA

Il sistema è progettato per funzionare in un ambiente di lavoro tipico. Scegliere una postazione che sia:

- Pulita e libera da particelle in sospensione (a parte la normale polvere presente nell'ambiente).
- Ben ventilata e lontana da fonti di calore, compresa la luce solare diretta.
- Al riparo da urti e lontana da fonti divibrazione.
- Isolata dai forti campi magnetici prodotti da dispositivi elettrici.
- In aree soggette a temporali, è consigliabile collegare il sistema ad un limitatore di corrente. In caso di temporali, scollegare le linee di comunicazione dal modem.
- Dotata di una presa a muro correttamente installata.

Non modificare o utilizzare il cavo di alimentazione in c. a. fornito dal produttore, se non corrisponde esattamente al tipo richiesto.

Prima di rimuovere il coperchio del telaio, assicurarsi che il sistema sia scollegato dall'alimentazione, da tutti i collegamenti di comunicazione, reti o linee di modem. Non avviare il sistema senza aver prima messo a posto il coperchio.

#### **ADVERTENCIAS**

El sistema está diseñado para funcionar en un entorno de trabajo normal. Escoja un lugar:

- Limpio y libre de partículas en suspensión (salvo el polvo normal)
- Bien ventilado y alejado de fuentes de calor, incluida la luz solar directa.
- Alejado de fuentes de vibración.
- Aislado de campos electromagnéticos fuertes producidos por dispositivos eléctricos.
- En regiones con frecuentes tormentas eléctricas, se recomienda conectar su sistema a un eliminador de sobrevoltage y
  desconectar el módem de las líneas de telecomunicación durante las tormentas.
- Previsto de una toma de tierra correctamente instalada.

No intente modificar ni usar el cable de alimentación de corriente alterna, si no se corresponde exactamente con el tipo requerido.

Asegúrese de que cada vez que se quite la cubierta del chasis, el sistema haya sido desconectado de la red de alimentación y de todos lo enlaces de telecomunicaciones, de red y de líneas de módem. No ponga en funcionamiento el sistema mientras la cubierta esté quitada.

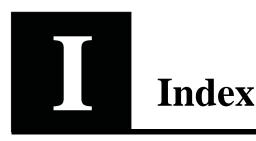

### Numerics

10/100Base-TX port, 4

### A

Access restrictions to Local Management, 14 to Local Management, 93 to SNMP, 45 Acronyms, ix Add a Aggregate Link, 49 a mirrored port, 50 a Permanent Entry, 48 a trap, 47 a VLAN, 67 device to authentication list, 46 new switches, 26 Airflow, 7 Alarms, RMON, 77 Altitude, 101 Approvals CE Mark, 100 emission, 100 safety, 100

susceptibility, 100 Authentication add a device, 46 purpose, 45 Auto-negotiation disable, 59 Avoiding damage to the circuit board, 9

### B

Bootload using maintenance mode, 108 Button functions, 4

### C

Cable for the Console Port, 11 for the LAN Ports, 10 shielded, 10 wiring color code, 12 Change default forwarding mode, 53 duplex mode, 60 error limits for adaptive forwarding, 54 flow control, 53

flow control on a port, 61 forward delay expiry time, 57 forwarding mode on a port, 60 hello expiry time, 56 IP details, 44 MAC address ageing time, 52 message age expiry time, 56 password, 51 priority of the port in the spanning tree, 62 spanning tree priority, 56 speed, 60 state of the port, 57 STP cost of the path, 62 STP state of a port, 61 TFTP password, 52 time to measure errors, 54 timeout details, 51 Clearance, 100 Clock set, 45 Color Code for Main window. 35 Matrix Ports. 23 Commands in Maintenance Mode, 110 Communication problems, how to solve, 114 Concept Intel Device View, 20 Configuration changes lost, 113 standard level. 41 Connect main power, 5, 12 Management PC, 11 other devices. 10 redundant power supply, 5 Connections number of. 101 CONSOLE port function, 4 Consumption of power, 102 Contacting Customer Support, 115 Contents of the pack, Context sensitive help. vii Conventions in this manual, viii Cooling fan, 5 Counters interface statistics, 89

CPU type, 102

### D

Date set. 45 Default forwarding mode, change, 53 settings, after start-up, 14 Delete a VLAN, 67 DHCP limitation, 18 Diagnostics window details, 38 facilities. 37 Dimensions, 100 Disable auto-negotiation, 59 the port, 59 Domain information, 85 Duplex mode, change, 60

### E

Electrostatic Sensitive Device notice, 9 Equipment rack requirements, 7 to mount the switch, 8 tools needed, 7 Errors change adaptive forwarding mode limits, 54 monitor the total number, 74, 81 Errors window, 39 facilities, 40 Essential reading, 6 Events, RMON, 77

### F

Fan, 5 Files suitable for TFTP transfer, 116 transfer using TFTP, 116 Flow control change on a port, 61 change on switch, 53 default, 14 Forward delay expiry time change, 57 Forwarding mode on a port change, 60 Frequency, 102 Front panel LED, 4 ports, 4 view, 3

### G

Getting started, vii

### Η

Hardware details, 73 features, 2 Hello expiry time change, 56 Help description, vii History, RMON, 76 Humidity, 101

### I

Identify the switch, 43, 72 IGMP pruning, 69 enable, 70 Improve switch security, 42 Information about changes to VLANs, 86 about the domain, 85 about VLAN configuration, 85 sources, vii Input protection, 102 Installation of a Module, 9 on a desktop, 7 Plugin requirements, 19 requirements, 6 requirements for a web server, 18 requirements for web clients, 19 requirements for Windows, 18 Intel Device View commands, 23 concept, 20 management PC restrictions, 18 port performance, 86 purpose, 72 Report Manager, 91 requirements for plugins, 19 requirements for web clients, 19 requirements for web servers, 18 requirements for Windows, 18 RMON alarms, 77 RMON history, 76 RMON tool, 76 stack performance, 78 statistics counters, 89 switch performance, 73 Interface card for workstation, 11 IntraStack activity, 79 IP, 18 IP address change details, 44 111 Isolate a problem,

### L

LED colors and their meanings, 15 for troubleshooting, 111 functions, 4 number of, 101 on front panel, 4 port state, 13 RPS, 15 Status, 15 Temperature, 15 Link Aggregation add a, 49 Local Management, 23 access, 93 overview, 92 Location for a port, 58

### M

MAC addresses ageing time, 14 change ageing time, 52 number per port, 102 permanent entries, 14 Main power connection, 102 Main window color coding, 35 commands for a port, 35 commands for a single switch, 32 commands for a switch in a stack, 34 commands on a stack border, 33 mouse moves, 31 Maintenance Mode, 4, 108 commands, 110 Management using Intel Device View, 72 Management PC, 11 Manager, 94 Managing the switch, 27 Memory sizes, 103 Message age expiry time change, 56 Missing parts, 6 Module removal. 10 Monitor distribution of frames on a port, 88 faults on a port, 87 IntraStack activity, 79 packets transmitted from a port, 88 performance of a port, 87 received packets on a port, 88 spanning tree statistics, 75, 82 88 spanning tree statistics on a port, stack performance, - 78 switch performance, 73 total activity of received packets, 74, 81 total activity of transmitted packets, 74, 81 total number of errors, 74, 81 total packet activity, 73, 80 VLANs on a port, 89 Mounting kit contents, 7

### N

Nominal power supply voltage, 102

### 0

Operating temperature, 101 Overview all the ports, 75, 82 VLANs, 84

### Р

Package contents. 6 Parts rear panel, 5 Password change, 51 forgotten, 113 Performance problems troubleshooting, 113 Permanent Entries, 48 Permanent Entry add a, 48 Ping, 90 Policy-based VLANs, 66 Polling Interval monitoring, 24 status, 24 Polling interval configuration, 24 Port 10/100Base-TX, 4 change speed, 60

CONSOLE, 4 DB-9, 4 disable, 59 disabled by management, 14 distribution of frames, 88 link pulse active, 13 link pulse active, collision detected, 14 location name, 58 monitor packets transmitted, 88 monitor performance, 87 monitor received packets, 88 monitor STP statistics, 88 monitor the faults. 87 monitor VLANs, 89 no cable connected, 13 on front panel, 4 overview, 75,82 rename, 58 RJ-45. 4 Rx/Tx traffic, link pulse active, 13 Port Mirroring add a mirrored port, 50 Port Status button, 4, 16 Positioning the Switch, 7 Power connection, 5 consumption, 102 Power cable warning, 12 wiring color code, 12 Power supply, 102 to a rack, 12 Power-up port LED states, 13 procedure, 13 Prerequisite knowledge, viii Products covered, viii Protocols supported, 103 Purpose, 2,65

### Q

Quick Start description, vii

### R

Rack power supply, 12 Read before starting, 6 Rear panel connections, -5 description, 5 **Received** packets monitor the total activity, 74, 81 Recovery Manager, 94 Redundant power supply connector, 5 purpose, - 5 Redundant power supply. see RPS LED Remove a module, 10 Rename a port, 58 Report Manager Intel Device View, 91 Requirements for the rack, 7 installation for web clients. 19 installation for Windows, 18 installation on a web server. -18 installation with plugin, 19 Reset, 4 RJ-45 port, 4 RMON alarms, 77 events, 77 history statistics, 76 interface statistics, 89 purpose, 76 RPS LED. 15 Rubber feet, 7

### S

Security, improving, 42 Set date and clock to local time, 45 SNMP in troubleshooting, 111 restrictions defined by default, 14 Software features, 3 Spanning Tree, 14

change priority, 56 port specific, 61 Specifications, 99 Stack Health Monitor, 78 23 Stack Synchronization Manager, Start-up procedure, 13 Start-up problems troubleshooting, 113 State of the ports change, 57 Static-free working, 9 Stations on the switch, 76, 83 **Statistics** alarms, RMON, 77 counters, RMON, 89 history, RMON, 76 Status LED, 15 Storage temperature, 101 STP change cost of the path, 62 change priority of the port, 62 change state of a port, 61 monitor spanning tree statistics, 75, 82 warning when using VLANs, 66 Supported protocols, 103 Switch connect devices. 10 hardware details, 73 hardware features, 2 identity, 72 in a standard rack, 8 indentity, 43 physical features, 2 position, 7 purpose, 2 security, 42 software features, 3 stations on a, 76, 83 tools available. 90 ventilation, 7 Switch Position Organizer, 23 System window, 39 facilities, 39

### Τ

Telnet Local Management access, 23 purpose, 91 Temperature LED, 15 TFTP change password, 52 suitable files, 116 transferring files, 116 Throughput, switch's backplane, 102 Time to measure errors, change, 54 Timeout details, change, 51 Tools available. 90 for troubleshooting, 111 Total packet activity monitor, 80 monitoring, 73 Total packet activity, monitor, 80 Transfer files using TFTP, 116 Transmitted packets monitor the total activity, 74, 81 Trap add a, 47 purpose, 47 Trap window facilities, 38 Traps, 38 color coding, 38 Troubleshooting cable problems, 114 communication problems, 114 configuration changes are lost, 113 contacting technical support, 115 forgotten password, 113 isolating a problem, 111 performance problems, 113 Spanning Tree topology changes, 114 start-up problems, 113 tools available, 111 typical problems, 112

### U

Uninstall under Windows NT 4.0 or Windows 95, 20

### V

Ventilation, 7 VLAN add, 67 delete, 67 information, 85 links to other switches, 86 overview, 65, 84 policy hierarchy, 66 policy-based, 66 purpose, 65 Voltage of supply, 102

### W

Warning, 69
Electrostatic Sensitive Device, viii power cable, 12
when using STP with VLANs, 66
when using VLANs, 55
Weight, 100
Windows 95, 18
Windows NT, 18
Workstation
interface card, 11

### **Automated Support**

You can reach Intel<sup>®</sup> automated support services 24 hours a day, every day at no charge. The services contain the most up-to-date information about Intel products. You can access installation instructions, troubleshooting information, and general product information.

| World Wide Web & Internet FTP<br>Access Intel's World Wide Web page or download<br>information using anonymous FTP. |                                                                                |  |
|----------------------------------------------------------------------------------------------------|--------------------------------------------------------------------------------|--|
| How to Access:                                                                                                    | WWW<br>Customer Support: http://support.intel.com<br>News: news://cs.intel.com |  |
|                                                                                                    | FTP<br>Host: download.intel.com                                                |  |

### **Customer Support Technicians**

**Free support for 90 days:** You can speak with our technical support professionals free of charge for 90 days after your initial call.

North America only: (916) 377-7000

**Other support services:** You can purchase a range of support services, including 24 hour support, per incident support, on-site service, and software and hardware maintenance agreements. For details about the Intel Support Service options, go to our Web site at http://support.intel.com/services and choose your geography.

**Worldwide access:** Intel has technical support centers worldwide. Many of the centers are staffed by technicians who speak the local languages. Go to our Web site at http://www.intel.com/intel/contact to find the Intel support center for your geography.

| Country | Number                | Language |
|---------|-----------------------|----------|
| France  | +33 (0) 1 41 91 85 29 | French   |
| Germany | +49 (0) 69 9509 6099  | German   |
| Italy   | +39 (0) 2 696 33276   | Italian  |
| UK      | +44 (0) 870 607 2439  | English  |

If you don't have access to automated services, contact your local dealer or distributor. Or call +1-916-377-7000 from 07:00 to 17:00 Monday through Friday, U.S. Pacific Time.

Download from Www.Somanuals.com. All Manuals Search And Download.

Free Manuals Download Website <u>http://myh66.com</u> <u>http://usermanuals.us</u> <u>http://www.somanuals.com</u> <u>http://www.4manuals.cc</u> <u>http://www.4manuals.cc</u> <u>http://www.4manuals.cc</u> <u>http://www.4manuals.com</u> <u>http://www.404manual.com</u> <u>http://www.luxmanual.com</u> <u>http://aubethermostatmanual.com</u> Golf course search by state

http://golfingnear.com Email search by domain

http://emailbydomain.com Auto manuals search

http://auto.somanuals.com TV manuals search

http://tv.somanuals.com